# **ਪਿਆਰੇਪਿਪਿਆਰਥੀਓ!!**

**7ਿੀ ੀਂਜਮਾਤ ਿੀ ਇਸ ਈ-ਬ ੁੱਕ ਪਿਚ ਕੰਪਿਊਟਰ ਸਾਇੰਸ ਿੇਨਿੇਂਪਸਲੇਬਸ (2024-25) ਅਨ ਸਾਰ ਤ ਹਾਨ ੰ ਸਟਡੀ ਮਟੀਰੀਅਲ ਭੇਪਜਆ ਜਾ ਪਰਹਾ ਹੈ। ਤ ਸੀ ੀਂ ਆਿਣੇ ਟੈਸਟ/ਿੇਿਰਾੀਂ ਿੀ ਪਤਆਰੀ ਇਹਨਾੀਂ ਨੋਟਸਾੀਂ ਨ ੰ ਿੜ੍ਹਿੇਹੋਏ ਅਤੇਹੇਠਾੀਂ ਪਿਤੇਪਿਡੀਓ ਲੈਕਚਰਾੀਂ ਨ ੰ ਿੇਖਿੇਹੋਏ ਬੜ੍ੀ ਆਸਾਨੀ ਨਾਲ ਕਰ ਸਕਿੇਹੋ। ਪਨੁੱ ਚੇਪਨੁੱ ਲੇਰੰਗ ਪਿਚ ਪਿਡੀਓ ਲੈਕਚਰਾੀਂਿੇਪਲੰਕ ਪਿਤੇਗਏ ਹਨ, ਪਜਨਹਾੀਂਉਿਰ ਕਪਲੁੱਕ ਕਰਕੇਤ ਸੀ ੀਂਸੰਬੰਧਤ ਿਾਠ ਿਾ ਪਿਡੀਓ ਲੈਕਚਰ ਿੇਖਿੇਹੋਏ ਉਸ ਿਾਠ ਨ ੰ ਚੰਗੀ ਤਰਹਾੀਂਸਮਝ ਸਕਿੇਹੋ।**

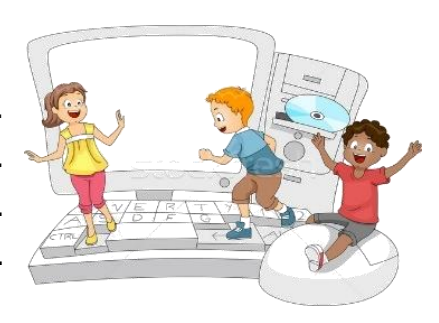

**7ਿੀ ੀਂਜਮਾਤ ਲਈ ਕੰਪਿਊਟਰ ਸਾਇੰਸ ਿੇਪਸਲੇਬਸ ਿੀ ਮਹੀਨਾਿਾਰ ਿੰਡ ਅਤੇਪਿਡੀਓ ਲੈਕਚਰਜ਼ ਿੇਪਲੰਕ**

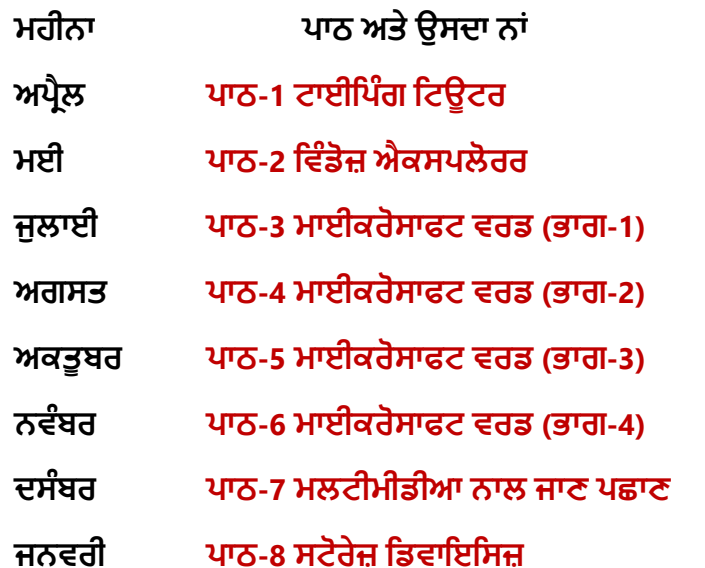

**ਮਹੀਨਾ ਿਾਠ ਅਤੇਉਸਿਾ ਨਾੀਂ ਪਿਡੀਓ ਲੈਕਚਰ ਿਾ ਪਲੰਕ ਅਿਰੈਲ ਿਾਠ-1 [ਟਾਈਪਿੰਗ ਪਟਊਟਰ](https://youtu.be/GUFCpc_x-DA) [https://youtu.be/GUFCpc\\_x-DA](https://youtu.be/GUFCpc_x-DA) ਮਈ ਿਾਠ-2 ਪਿੰਡੋਜ਼ [ਐਕਸਿਲੋਰਰ](https://youtu.be/0E3I0GFbMJs) <https://youtu.be/0E3I0GFbMJs> ਅਗਸਤ ਿਾਠ-4 [ਮਾਈਕਰੋਸਾਫਟ](https://youtu.be/vvQwkvhAXPI) ਿਰਡ (ਭਾਗ-2) <https://youtu.be/vvQwkvhAXPI> ਅਕਤ ਬਰ ਿਾਠ-5 [ਮਾਈਕਰੋਸਾਫਟ](https://youtu.be/OWBofDDSpH0) ਿਰਡ (ਭਾਗ-3) <https://youtu.be/OWBofDDSpH0> ਨਿੰਬਰ ਿਾਠ-6 [ਮਾਈਕਰੋਸਾਫਟ](https://youtu.be/1s5-qjor608) ਿਰਡ (ਭਾਗ-4) <https://youtu.be/1s5-qjor608> ਜਨਿਰੀ ਿਾਠ-8 ਸਟੋਰੇਜ਼ [ਪਡਿਾਇਪਸਜ਼](https://youtu.be/HcGdrY9BQiE) <https://youtu.be/HcGdrY9BQiE>**

# **ਿਰੈਕਟੀਕਲ ਨਾਲ ਸੰਬੰਧਤ ਪਿਡੀਓ ਲੈਕਚਰਜ਼:**

**ਪਿੰਡੋਜ਼ [ਐਕਸਿਲੋਰਰ](https://youtu.be/XgaC4GRhOgs) <https://youtu.be/XgaC4GRhOgs>**

# **[PLEASE DO NOT FORGET TO LIKE, SHARE AND SUBSCRIBE OUR YOUTUBE CHANNEL](http://youtube.com/c/computersciencepunjab) <http://youtube.com/c/computersciencepunjab>**

**ਪਤਆਰ ਕਰਤਾ: ਪਿਕਾਸ ਕਾੀਂਸਲ ਅਤੇਸ ਖਪਿੰਿਰ ਪਸੰਘ** ਕੰਪਿਊਟਰ ਫੈਕਲਟੀ, ਸ਼ਹੀਦ ਉਧਮ ਸਿੰਘ ਸਰਕਾਰੀ (ਕੰ) ਸੀ. ਸੈ. ਸਕੂਲ, ਸੁਨਾਮ ਉਧਮ ਸਿੰਘ ਵਾਲਾ (ਸੰਗਰੂਰ)

**6ਿੀ ੀਂਤੋਂ12ਿੀ ੀਂਪਕਸੇਿੀ ਜਮਾਤ ਲਈ ਕੰਪਿਊਟਰ ਸਾਇੰਸ ਿੇਸਟਡੀ ਮਟੀਰੀਅਲ/ਈ-ਬ ੁੱਕਸ/ਈ-ਕੰਟੈਂਟਸ (ਿੰਜਾਬੀ/ਅੰਗਰੇਜ਼ੀ ਮਾਪਧਅਮ ਪਿਚ) ਡਾਊਨਲੋਡ ਕਰਨ ਲਈ ਹੇਠਾੀਂਪਿਤੇਪਲੰਕ ਿੀ ਿਰਤੋਂਕਰੋਜੀ:**

**<http://cspunjab.nirmancampus.co.in/study.php>**

ਤਿਆਰ ਕਰਤਾ: ਵਿਕਾਸ ਕਾਂਸਲ (ਕੰਪਿਊਟਰ ਫੈਕਲਟੀ, ਐਸ.ਯੂ.ਐਸ. ਸ.ਸ.ਸ.ਸ.(ਕੰ), ਸੁਨਾਮ ਉਧਮ ਸਿੰਘ ਵਾਲਾ)

#### **ਿਾਠ-1 ਟਾਈਪਿੰਗ ਪਟਊਟਰ**

**ਿਰਸ਼ਨ:1 ਬਹ ਿਸੰਿੀ ਿਰਸ਼ਨ:**

- **1. ਨੰ ਬਰ ਿੈਡ ਿੀ ਿਰਤੋਂਲਈ \_\_\_\_\_\_\_\_\_ ਕੀਅ ON ਹੋਣੀ ਚਾਹੀਿੀ ਹੈ।**
- **(ੳ) Num Lock (ਅ) Caps Lock (ੲ) Scroll Lock (ਸ) ਉਿਰੋਕਤ ਪਿਚੋਂਕੋਈ ਨਹੀ ੀਂ 2. ਹੋਮ ਰੋਅ ਪਿਚ ਖੁੱਬੇਹੁੱਥ ਿੀ ਸਭ ਤੋਂਛੋਟੀ ਉਗੀਂ ਲੀ ਨਾਲ \_\_\_\_\_\_\_\_\_ ਕੀਅ ਿਬਾਈ ਜਾੀਂਿੀ ਹੈ। (ੳ) A (ਅ) S (ੲ) D (ਸ) F 3. ਹੋਮ ਰੋਅ ਪਿਚ ਸੁੱਜੇਹੁੱਥ ਿੀ ਮੁੱਿ/ਪਿਚਲੀ ਉਗੀਂ ਲੀ ਨਾਲ \_\_\_\_\_\_\_\_\_ ਕੀਅ ਿਬਾਈ ਜਾੀਂਿੀ ਹੈ। (ੳ) J (ਅ) K (ੲ) L (ਸ) ; 4. ਿ ਜੀ ਰੋਅ ਪਿਚ ਖੁੱਬੇਹੁੱਥ ਿੀ ਪਰੰਗ ਉਗੀਂ ਲੀ ਨਾਲ \_\_\_\_\_\_\_\_\_ ਕੀਅ ਿਬਾਈ ਜਾੀਂਿੀ ਹੈ।**
- **(ੳ) Q (ਅ) W (ੲ) E (ਸ) R 5. ਤੀਜੀ ਰੋਅ ਪਿਚ ਸੁੱਜੇਹੁੱਥ ਿੀ ਇੰਡੈਕਸ ਉਗੀਂ ਲੀ ਨਾਲ \_\_\_\_\_\_\_\_\_ ਕੀਅ ਿਬਾਈ ਜਾੀਂਿੀ ਹੈ।**

#### **(ੳ) B (ਅ) N (ੲ) M (ਸ) M ਅਤੇN** ਪ੍ਰਸ਼ਨ:2 ਖਾਲੀ ਥਾਵਾਂ ਭਰੋ।

- 1. **ਟਾਈਪਿੰਗ ਕਰਨ ਲਈ ਕੀਅ ਬੋਰਡ ਨ ੰ \_\_\_\_\_\_\_\_\_\_\_\_\_\_\_\_\_\_ ਭਾਗਾੀਂ ਪਿੁੱਚ ਿੰਪਡਆ ਜਾ ਸਕਿਾ ਹੈ।**
- 2. **ਕੀਅ ਬੋਰਡ ਨ ੰਪਬਨਾੀਂਿੇਖੇਟਾਈਿ ਕਰਨ ਿੀ ਤਕਨੀਕ ਨ ੰ \_\_\_\_\_\_\_\_\_\_\_ ਪਕਹਾ ਜਾੀਂਿਾ ਹੈ।**
- 3. **ਟਾਈਪਿੰਗ ਕਰਿੇਸਮੇਂਸਿੇਸ ਬਾਰ ਨ ੰ \_\_\_\_\_\_\_\_\_\_\_\_ ਨਾਲ ਿਬਾਇਆ ਜਾੀਂਿਾ ਹੈ।**
- 4. **ਟਾਈਪਿੰਗ ਕਰਿੇਹੋਏ ਨਿੀ ੀਂਲਾਈਨ ਪਿੁੱਚ ਜਾਣ ਲਈ \_\_\_\_\_\_\_\_\_\_\_\_ ਕੀਅ ਿੀ ਿਰਤੋਂਕੀਤੀ ਜਾੀਂਿੀ ਹੈ**
- **ਉੁੱਤਰ: I. ਿੋ II. ਟੁੱਚ ਟਾਈਪਿੰਗ III. ਅੰਗ ਠੇ IV. ਐੀਂਟਰ**

### ਪਸ਼ਨ:3 ਛੋਟੇ ੳਤਰਾਂ ਵਾਲੇ ਪਸ਼ਨ।

### **ਿਰ:1 ਟੁੱਚ ਟਾਈਪਿੰਗ ਕੀ ਹੈ?**

ੳ: ਟੱਚ ਟਾਈਪਿੰਗ ਇੱਕ ਤਕਨੀਕ ਹੈ ਜਿਸ ਦਆਰਾ ਅਸੀਂ ਕੀਅਬੋਰਡ ਨੰ ਵੇਖੇ ਬਿਨਾਂ, ਸਾਰੀਆਂ ੳਂਗਲਾਂ ਨਾਲ ਕਦਮ-ਦਰ-ਕਦਮ ਟਾਈਪਿੰਗ ਕਰਨਾ **ਪਸਖ ਸਕਿੇਹਾੀਂ। ਜੇਕਰ ਅਸੀ ੀਂਟਾਈਿ ਕਰਨ ਸਮੇਂਕੀਅਬੋਰਡ ਉੁੱਿਰ ਕੀਅਜ਼ ਲੁੱਭਿੇਰਹਾੀਂਗੇਤਾੀਂਨਤੀਜੇਿੁੱਜੋਂਸਾਡੀ ਟਾਈਪਿੰਗ ਸਿੀਡ ਬਹ ਤ ਹੌਲੀ ਹੋ ਜਾਿੇਗੀ।**

**ਿਰ:2 ਹੋਮ ਰੋਅ ਉੁੱਿਰ ਸਾਡੀਆੀਂਉਗੀਂ ਲਾੀਂਿੀ ਸਪਥਤੀ ਿਾ ਿਰਨਣ ਕਰੋ।**

**ਉ: ਹੋਮ ਰੋਅ ਉੁੱਿਰ ਉਗੀਂ ਲਾੀਂਿੀ ਸਪਥਤੀ ਨ ੰਹੇਠਾੀਂਪਚੁੱਤਰ ਪਿੁੱਚ ਿਰਸ਼ਾਇਆ ਪਗਆ ਹੈ।**

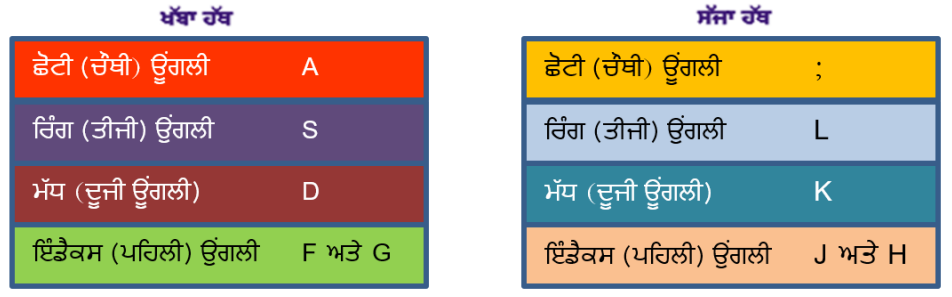

ਜ਼ਿਤਰ : ਦੋਵੇਂ ਹੱਥਾਂ ਦੀਆਂ ਹੋਮ ਰੋਅ ਦੀਆਂ ਕੀਅਜ

### **ਿਰ:3 ਟਾਈਪਿੰਗ ਿੀ ਸਿੀਡ ਨ ੰ ਸ ਧਾਰਨ ਲਈ ਪਕਹੜ੍ੇਸ ਝਾਅ ਹਨ?**

**ਉ: ਟਾਈਪਿੰਗ ਸਿੀਡ ਨ ੰ ਿਧਾਉਣ ਲਈ ਕ ੁੱਝ ਸ ਝਾਅ ਹੇਠਾੀਂਪਿਤੇਗਏ ਹਨ:**

- ਸਾਡੇ ਹੱਥ/ਉਂਗਲਾਂ ਦੀ ਸਥਿਤੀ ਹਮੇਸ਼ਾ ਹੋਮ ਰੋਅ ਉੱਤੇ ਹੋਣੀ ਚਾਹਿਦੀ ਹੈ। ਸਾਨੂੰ ਹੋਮ ਰੋਅ ਪੁਜੀਸ਼ਨ ਤੋਂ ਹੋਰਨਾਂ ਰੋਅਜ਼ ਦੀਆਂ ਕੀਜ਼ ਤੱਕ ਪਹੰਚ **ਕਰਨੀ ਚਾਹੀਿੀ ਹੈ।**
- **ਸਾਨ ੰਆਿਣਾ ਪਜਆਿਾ ਪਧਆਨ ਰਫਤਾਰ ਨਾਲੋਂਸਹੀ ਕੀਅ ਿਬਾਉਣ ਉੁੱਤੇਰਖੁੱਣਾ ਚਾਹੀਿਾ ਹੈ।**
- **ਟਾਈਪਿੰਗ ਕਰਿੇਸਮੇਂਕੀਅਬੋਰਡ ਉੁੱਿਰ ਨਾੀਂਿੇਖੋ।**
- **ਲਗਾਤਾਰ, ਆਰਾਮ ਨਾਲ ਅਤੇਸਹੀ ਟਾਈਿ ਕਰਨ ਿੁੱਲ ਪਧਆਨ ਰਖੋ।**
- **ਹਰ-ਇੁੱਕ ਕੀਅ ਨ ੰ ਿਬਾਉਿੀਂ ੇਹੋਏ ਸਾਨ ੰ ਉਹ ਅਖੁੱਰ ਅਿਣੇਮਨ ਪਿੁੱਚ ਿ ਹਰਾਉਣਾ ਚਾਹੀਿਾ ਹੈ।**

### ਪ੍ਰ:4 ਨੁਮੈਰਿਕ ਕੀਅਪੈਡ ਨਾਲ ਨੰਬਰ ਟਾਈਪ ਕਰਨ ਲਈ ਕਿਹੜੇ ਹੱਥ ਦੀ ਵਰਤੋਂ ਕੀਤੀ ਜਾਂਦੀ ਹੈ? ਨੁਮੈਰਿਕ ਕੀਅਪੈਡ ਉਪਰ ੳਂਗਲਾਂ ਦੀ ਸਥਿਤੀ ਦਾ **ਿਰਨਣ ਿੀ ਕਰੋ।**

**ਉ: ਨ ਮੈਪਰਕ ਕੀਅਿੈਡ ਕੀਬੋਰਡ ਿੇਸੁੱਜੇਿਾਸੇਮੌਜ ਿ ਹ ੰਿੀ ਹੈ। ਸਾਨ ੰ ਇਸ ਿੀਆੀਂ ਕੀਅਜ਼ ਨਾਲ ਕੰਮ ਕਰਨ ਲਈ ਪਸਰਫ ਇੁੱਕ ਹੁੱਥ (ਸੁੱਜਾ ਹੁੱਥ) ਿਰਤਣਾ ਿੈਂਿਾ ਹੈ। ਇਨਹਾੀਂਕੀਅਜ਼ ਉਿਰ ਕੰਮ ਕਰਨ ਲਈ ਿਰਤੀਆੀਂ ਜਾਣ ਿਾਲੀਆੀਂ ਉਗੀਂ ਲਾੀਂਸੰਬੰਧੀ ਜਾਣਕਾਰੀ ਹੇਠਾੀਂ ਅਨ ਸਾਰ ਹੈ:**

- **ਇੰਡੈਕਸ ਉਗੀਂ ਲ ਨਾਲ 1, 4 ਅਤੇ 7 ਕੀਅਜ਼ ਿਬਾਈਆੀਂ ਜਾੀਂਿੀਆੀਂ ਹਨ।**
- **ਮੁੱਧ ਉਗੀਂ ਲ ਨਾਲ 2, 5 ਅਤੇ 8 ਕੀਅਜ਼ ਿਬਾਈਆੀਂ ਜਾੀਂਿੀਆੀਂ ਹਨ।**
- **ਪਰੰਗ ਉਗੀਂ ਲ ਨਾਲ 3, 6 ਅਤੇ 9 ਕੀਅਜ਼ ਿਬਾਈਆੀਂ ਜਾੀਂਿੀਆੀਂ ਹਨ।**
- **ਛੋਟੀ ਉਗੀਂ ਲ ਨਾਲ Enter, "+" ਅਤੇ "-" ਕੀਅਜ਼ ਿਬਾਈਆੀਂ ਜਾੀਂਿੀਆੀਂ ਹਨ।**
- **ਅੰਗ ਠੇਿੀ ਿਰਤੋਂ 0 ਕੀਅ ਨ ੰ ਿਬਾਉਣ ਲਈ ਕੀਤੀ ਜਾੀਂਿੀ ਹੈ।**

ਤਿਆਰ ਕਰਤਾ: ਵਿਕਾਸ ਕਾਂਸਲ (ਕੰਪਿਊਟਰ ਫੈਕਲਟੀ, ਐਸ.ਯੂ.ਐਸ. ਸ.ਸ.ਸ.ਸ.(ਕੰ), ਸੁਨਾਮ ਉਧਮ ਸਿੰਘ ਵਾਲਾ) ਪੇਜ਼ ਨੰ: 1

### **ਿਰਸ਼ਨ:4 ਿੁੱਡੇ ਉੁੱਤਰਾੀਂ ਿਾਲੇ ਿਰਸ਼ਨ ਿਰ:1 ਟਾਈਪਿੰਗ ਕਰਿੇਸਮੇਂਬੈਠਣ ਿੇਸਹੀ ਤਰੀਕੇਿਾ ਿਰਨਣ ਕਰੋ।**

**ਉ: ਟਾਈਪਿੰਗ ਕਰਿੇਸਮੇਂਸਹੀ ਤਰੀਕੇਨਾਲ ਬੈਠਣ ਸੰਬੰਧੀ ਹੇਠਾੀਂਪਿਤੀਆੀਂ ਗੁੱਲਾੀਂਿਾ ਪਧਆਣ ਰੁੱਖੋ:**

- **I. ਸਾਨ ੰਪਬਲਕ ਲ ਪਸੁੱਧੇਅਤੇਕੀਅ-ਬੋਅਡ ਿੇਪਬਲਕ ਲ ਸਾਹਮਣੇਬੈਠਣਾ ਚਾਹੀਿਾ ਹੈ।**
	- **II. ਸਾਡੇਿੈਰ ਜਮੀਨ ਉੁੱਤੇਪਸੁੱਧੇਹੋਣੇਚਾਹੀਿੇਹਨ।**
- **III. ਕੰਪਿਊਟਰ ਿਾ ਮੋਨੀਟਰ ਸਾਡੀਆੀਂ ਅੁੱਖਾੀਂਿੇਬਰਾਬਰ ਸਾਹਮਣੇਹੋਣਾ ਚਾਹੀਿਾ ਹੈ।**
- **IV. ਟਾਈਪਿੰਗ ਕਰਿੇਸਮੇਂਸਾਡੀ ਨਜ਼ਰ ਮੋਨੀਟਰ ਉੁੱਤੇਜਾੀਂਕਾਿੀ ਉੁੱਤੇਹੋਣੀ ਚਾਹੀਿੀ ਹੈ।**
- **V. ਸਾਡੀਆੀਂਉਗੀਂ ਲਾੀਂਗੋਲਾਈ ਪਿੁੱਚ ਅਤੇਹੋਮ ਰੋਅ ਕੀਜ਼ ਉੁੱਤੇਹੋਣੀਆੀਂ ਚਾਹੀਿੀਆੀਂਹਨ।**

### **ਿਰ:2 ਹੇਠਾੀਂਪਿਤੀਆੀਂਕੀਅਜ਼ ਿਾ ਿਰਨਣ ਕਰੋ।**

ਉ. Enter ਕੀਅ: ਇਹ ਕੀਅ ਨਵੀਂ ਲਾਈਨ ਤੇ ਜਾੳਣ ਲਈ ਵਰਤੀ ਜਾਂਦੀ ਹੈ। ਐਂਟਰ ਕੀਅ ਦਬਾੳਣ ਲਈ ਅਸੀਂ ਆਪਣੇ ਸੱਜੇ ਹੱਥ ਦੀ ਸਭ ਤੋਂ ਛੋਟੀ **ਉਗੀਂ ਲ ਿੀ ਿਰਤੋਂਕਰਿੇਹਾੀਂ।**

ਅ. <mark>Backspace ਕੀਅ:</mark> ਇਹ ਕੀਅ ਕਰਸਰ ਦੇ ਖੱਬੇ ਪਾਸੇ ਇਕ ਅੱਖਰ ਮਿਟਾਉਣ ਲਈ ਵਰਤੀ ਜਾਂਦੀ ਹੈ। ਅਸੀਂ ਇਸ ਲਈ ਆਪਣੇ ਸੱਜੇ ਹੱਥ ਦੀ **ਛੋਟੀ ਉਗੀਂ ਲ ਿੀ ਿਰਤੋਂਕਰਿੇਹਾੀਂ**

ੲ. Shift ਕੀਅ: ਇਹ ਕੀਅ ਕੀਅਬੋਰਡ ਦੇ ਦੋਵੇਂ ਪਾਸੇ ਮੌਜੂਦ ਹੁੰਦੀ ਹੈ। ਇਸਦੀ ਵਰਤੋਂ ਅੰਗਰੇਜੀ ਵਰਣਮਾਲਾ ਦੇ ਵੱਡੇ ਅੱਖਰ (capital letters) ਜਾਂ **ਪਕਸੇਕੀਅ ਿੇਉਿਰ ਛਪਿਆ ਉਿਰਲਾ ਬਟਨ ਟਾਈਿ ਕਰਨ ਲਈ ਕੀਤੀ ਜਾੀਂਿੀ ਹੈ।**

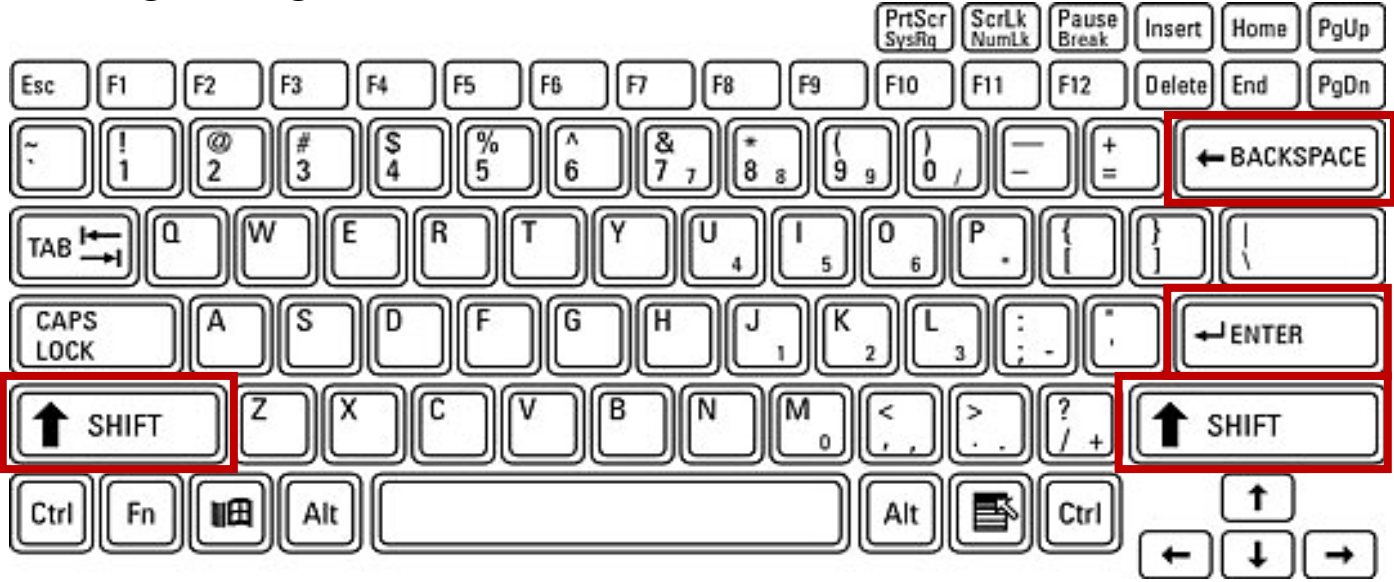

### **ਿਾਠ-2**

### **ਪਿੰਡੋਜ਼ ਐਕਸਿਲੋਰਰ**

#### **ਿਰਸ਼ਨ:1 ਬਹ ਿਸੰਿੀ ਿਰਸ਼ਨ: 1. ਪਿੰਡੋਜ਼ ਐਕਸਿਲੋਰਰ ਿੇਿੋਿੇਨ ਹ ੰਿੇਹਨ। ਇਹ ਹਨ \_\_\_\_\_\_\_\_\_\_\_\_ ਅਤੇ\_\_\_\_\_\_\_\_\_\_\_\_\_\_ ੳ. ਿਪਹਲਾ, ਿ ਜਾ ਅ. ਖੁੱਬਾ, ਸੁੱਜਾ ੲ. ਉਿਰਲਾ, ਹੇਠਲਾ ਸ. ਫਾਈਲ, ਫੋਲਡਰ 2. \_\_\_\_\_\_\_ ਪਿਊ ਇਕ ਫਾਈਲ ਿਾ ਸਾਈਜ, ਪਕਸਮ ਅਤੇਸੋਧਨ ਿੀ ਪਮਤੀ ਿੁੱਸਿਾ ਹੈ। ੳ. ਪਡਟੇਲਜ਼ ਅ. ਟਾਈਲਜ਼ ੲ. ਪਲਸਟ ਸ. ਕੰਨਟੈਂਟ 3. \_\_\_\_\_\_\_ ਆਿਸ਼ਨ ਿੀ ਿਰਤੋਂਪਕਸੇਆਈਟਮ ਨ ੰ ਉਸਿੀ ਥਾੀਂਤੋਂਮ ਿ ਕਰਨ ਲਈ ਕੀਤੀ ਜਾੀਂਿੀ ਹੈ। ੳ. ਕਾਿੀ ਅ. ਿੇਸਟ ੲ. ਕੁੱਟ ਸ. ਪਡਲੀਟ 4. ਇਕ \_\_\_\_\_\_\_\_\_\_\_ ਸਾਡੇਕੰਪਿਊਟਰ ਪਿੁੱਚ ਤਸਿੀਰਾੀਂ, ਰੰਗਾੀਂਅਤੇਆਿਾਜ਼ਾੀਂਆਪਿ ਿਾ ਸ ਮੇਲ ਹ ੰਿਾ ਹੈ। ੳ. ਬੈਕਗਰਾੀਂਊਡੀਂ ਅ. ਡੈਸਕਟਾਿ ੲ. ਸਕਰੀਨਸੇਿਰ ਸ. ਥੀਮ (Theme) 5. ਇਕ \_\_\_\_\_\_\_\_\_\_\_ ਸਾਫਟਿੇਅਰ ਿਰੋਗਰਾਮ ਹ ੰਿਾ ਹੈਜੋਪਕ ਕੰਪਿਊਟਰ ਿੇਕ ਝ ਖਾਸ ਸਮੇਂਿੋਰਾਨ ਨਾ ਿਰਤਣ ਿੀ ਹਾਲਤ ਪਿੁੱਚ ਆਿਣੇਆਿ ਚੁੱਲ ਿੈਂਿੇਹਨ। ੳ. ਬੈਕਗਰਾੀਂਊਡੀਂ ਅ. ਡੈਸਕਟਾਿ ੲ. ਸਕਰੀਨਸੇਿਰ ਸ. ਥੀਮ (Theme) ਿਰਸ਼ਨ:2 ਬਹ ਤ ਛੋਟੇਉੁੱਤਰਾੀਂਿਾਲੇਿਰਸ਼ਨ: ਿਰ:1. ਪਿੰਡੋਜ਼ ਿੀ ਪਕਸ ਐਿਲੀਕੇਸ਼ਨ ਿੀ ਿਰਤੋਂਫਾਈਲਾੀਂਿਾ ਉਪਚੁੱਤ ਿਰਬੰਧ ਕਰਨ ਲਈ ਕੀਤੀ ਜਾੀਂਿੀ ਹੈ? ਉ: ਪਿੰਡੋਜ਼ ਐਕਸਿਲੋਰਰ (Windows Explorer) ਿਰ:2 ਇਕ ਫੋਲਡਰ ਪਿੁੱਚ ਬਣਾਏ ਪਕਸੇਹੋਰ ਫੋਲਡਰ ਨ ੰ ਅਸੀ ੀਂਕੀ ਕਪਹੰਿੇਹਾੀਂ? ਉ: ਸਬ-ਫੋਲਡਰ (Sub-Folder) ਿਰ:3 ਪਿੰਡੋਜ਼ ਐਕਸਿਲੋਰਰ ਨ ੰ ਖੋਲਹਣ ਿਾ ਤਰੀਕਾ ਪਲਖੋ? ਉ: ਪਿੰਡੋਕੀਅ + E (Window Key + E)**

ਤਿਆਰ ਕਰਤਾ: ਵਿਕਾਸ ਕਾਂਸਲ (ਕੰਪਿਊਟਰ ਫੈਕਲਟੀ, ਐਸ.ਯੂ.ਐਸ. ਸ.ਸ.ਸ.ਸ.(ਕੰ), ਸੁਨਾਮ ਉਧਮ ਸਿੰਘ ਵਾਲਾ) ਪੇਜ਼ ਨੰ: 2

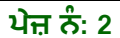

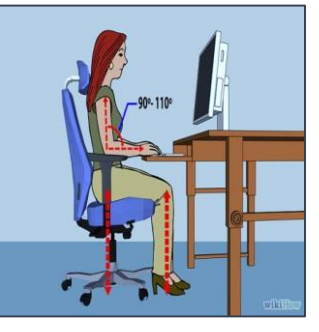

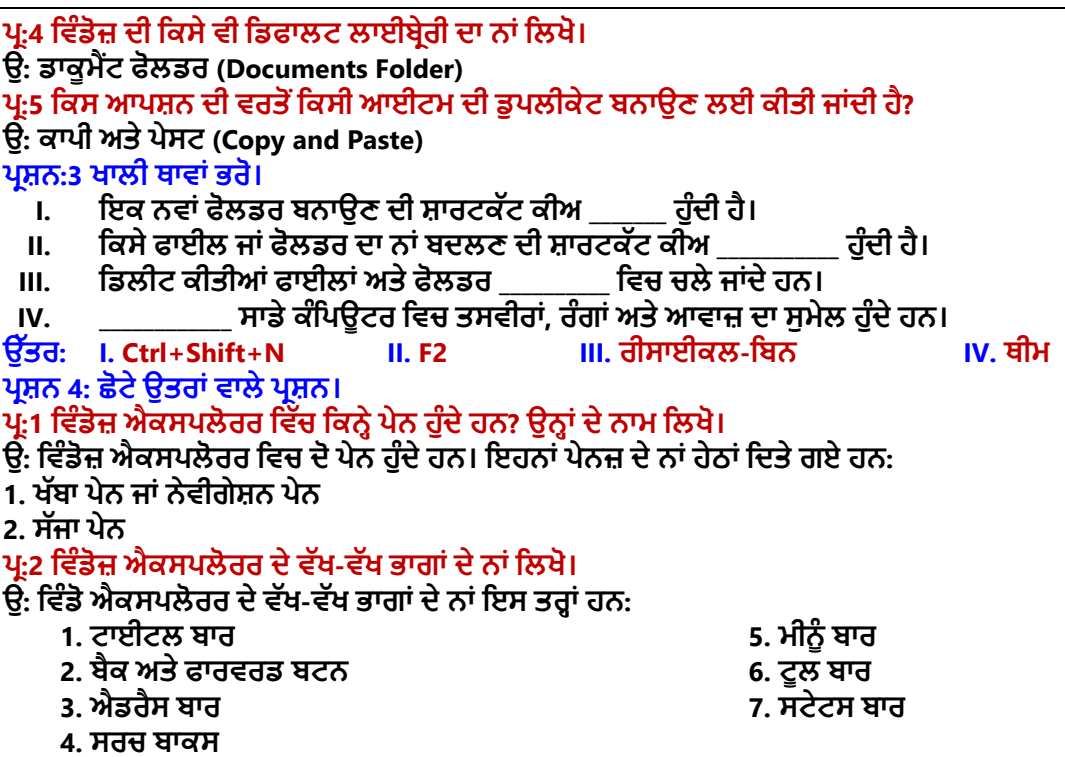

#### **ਿਰ:3 ਫਾਈਲ ਅਤੇਫੋਲਡਰ ਨ ੰਿਰੀਭਾਪਸ਼ਤ ਕਰੋ।**

ਉ. ਡਾਟੇ ਨੂੰ ਸਟੋਰ ਕਰਨ ਲਈ ਸਭ ਤੋਂ ਛੋਟੀ ਇਕਾਈ ਫਾਇਲ ਹੁੰਦੀ ਹੈ। ਕੰਪਿਊਟਰ ਸਿਸਟਮ ਵਿਚ ਫਾਈਲਾਂ ਦਾ ਪ੍ਰਬੰਧ ਕਰਨ ਲਈ ਅਸੀਂ ਫੋਲਡਰਾਂ ਦੀ ਵਰਤੋਂ ਕਰਦੇ ਹਾਂ। ਫੋਲਡਰਾਂ ਨੂੰ "ਡਾਇਰੈਕਟਰੀਆਂ (Directories)" ਵੀ ਕਿਹਾ ਜਾਂਦਾ ਹੈ। ਇੱਕ ਫੋਲਡਰ ਵਿੱਚ ਕਈ ਹੋਰ ਫੋਲਡਰ ਅਤੇ ਫਾਈਲਾਂ **ਹੋਸਕਿੀਆੀਂਹਨ।**

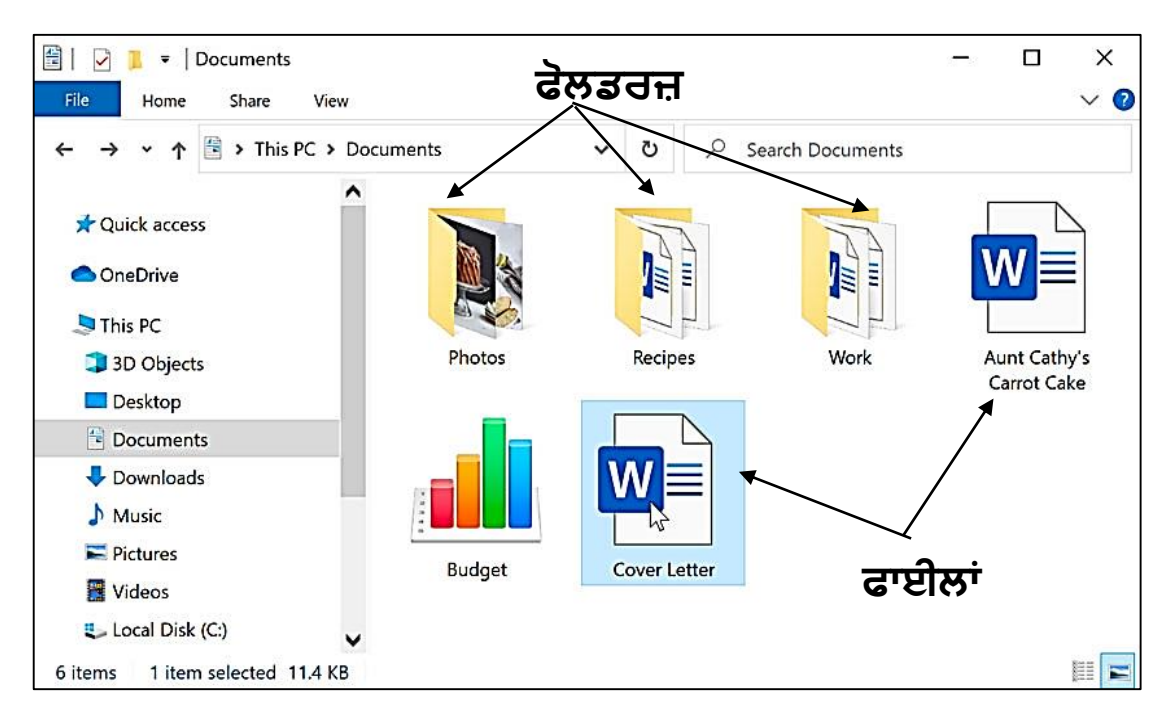

### **ਿਰਸ਼ਨ:5 ਿੁੱਡੇ ਉੁੱਤਰਾੀਂ ਿਾਲੇ ਿਰਸ਼ਨ**

### **ਿਰ:1 ਪਿੰਡੋਜ਼ ਐਕਸਿਲੋਰਰ ਕੀ ਹੈ? ਪਿੰਡੋਜ਼ ਐਕਸਿਲੋਰਰ ਨ ੰ ਖੋਲਹ ਣ ਿੇਿੁੱਖਰੇ-ਿੁੱਖਰੇਤਰੀਕੇਪਲਖੋ।**

ਉ: ਵਿੰਡੋਜ਼ ਐਕਸਪਲੋਰਰ ਨੂੰ ਫਾਈਲ ਐਕਸਪਲੋਰਰ (File Explorer) ਵੀ ਕਿਹਾ ਜਾਂਦਾ ਹੈ। ਇਸਦੀ ਵਰਤੋਂ ਸਾਡੇ ਕੰਪਿਊਟਰ ਵਿੱਚ ਮੌਜੂਦ ਫਾਈਲਾਂ ਅਤੇ ਫੋਲਡਰਾਂ ਨੂੰ ਦੇਖਣ ਲਈ ਜਾਂ ਉਹਨਾਂ ਉਪਰ ਕੰਮ ਕਰਨ ਲਈ ਕੀਤੀ ਜਾਂਦੀ ਹੈ। ਵਿੰਡੋਜ਼ ਐਕਸਪਲੋਰਰ ਨੂੰ ਖੋਲਣ ਦੇ ਕੁੱਝ ਮੁੱਖ ਤਰੀਕੇ ਇਸ ਤਰ੍ਹਾਂ **ਹਨ:**

- **1. ਪਿੰਡੋ+ E ਕੀਅਜ਼ ਨ ੰ ਇੁੱਕਠਾ ਿਬਾਓ। ਜਾੀਂ**
- **2. Window Key All Programs Accessories Windows Explorer ਜਾੀਂ**
- **3. ਪਿੰਡੋਜ਼ ਕੀਅ ਿਬਾਓਸਰਚ ਬਾਕਸ ਪਿੁੱਚ Explorer ਟਾਈਿ ਕਰੋ।**

ਤਿਆਰ ਕਰਤਾ: ਵਿਕਾਸ ਕਾਂਸਲ (ਕੰਪਿਊਟਰ ਫੈਕਲਟੀ, ਐਸ.ਯੂ.ਐਸ. ਸ.ਸ.ਸ.ਸ.(ਕੰ), ਸੁਨਾਮ ਉਧਮ ਸਿੰਘ ਵਾਲਾ) ਪੇਜ਼ ਨੰ: 3

### **ਿਰ:2 ਪਿੰਡੋਜ਼ ਐਕਸਿਲੋਰਰ ਿੇਿੁੱਖਰੇ-ਿੁੱਖਰੇਪਿਊ ਬਾਰੇਪਲਖੋ।**

**ਉ: ਪਿੰਡੋਜ਼ ਐਕਸਿਲੋਰਰ ਆਈਟਮਜ਼ ਨ ੰ ਿੁੱਖ-ਿੁੱਖ ਤਰੀਪਕਆੀਂਨਾਲ ਿੇਖਣ ਲਈ ਿੁੱਖ- ਿੁੱਖ ਪਿਊਜ਼ ਿਰਿਾਨ ਕਰਿਾ ਹੈ। ਇਹ ਪਿਊਜ਼ ਹੇਠਾੀਂਅਨ ਸਾਰ ਹਨ:**

- **ਸਮਾਲ, ਮੀਡੀਅਮ, ਲਾਰਜ ਅਤੇਐਕਸਟਰਾ ਲਾਰਜ ਆਈਕਨਜ਼ ਪਿਊ**
- **ਟਾਈਲਜ਼ ਆਈਕਨਜ਼ ਪਿਊ**
- **ਪਲਸਟ ਆਈਕਨਜ਼ ਪਿਊ**
- **ਪਡਟੇਲ ਆਈਕਨਜ਼ ਪਿਊ**
- **ਕੰਟੈਂਟ ਆਈਕਨਜ਼ ਪਿਊ**

### **ਿਰ:3 ਪਿੰਡੋਪਿਚ ਡੈਸਕਟਾਿ ਨ ੰ ਕਸਟਮਾਈਜ਼ ਕਰਨ ਸੰਬੰਧੀ ਆਿਸ਼ਨਾੀਂ ਬਾਰੇਜਾਣਕਾਰੀ ਪਿਓ।**

**ਉ: ਪਿੰਡੋਪਿਚ ਿਰਸਨਲਾਈਲੇਜੇਸ਼ਨ (Personalization) ਡਾਇਲਾਗ ਬਾਕਸ ਿੀ ਮਿਿ ਨਾਲ ਡੈਸਕਟਾਿ ਸਕਰੀਨ ਿੀ ਪਿੁੱਖ ਨ ੰ ਕਸਟਮਾਈਜ਼ ਕੀਤਾ (ਬਿਪਲਆ) ਜਾ ਸਕਿਾ ਹੈ। ਇਸ ਡਾਇਲਾਗ ਬਾਕਸ ਪਿਚ ਹੇਠਾੀਂਪਿਤੀਆੀਂਆਿਸ਼ਨਾੀਂਮੋਜ ਿ ਹ ੰਿੀਆੀਂਹਨ:**

- **1. ਥੀਮਜ਼ (Themes): ਇਕ ਥੀਮ (Theme) ਸਾਡੇਕੰਪਿਊਟਰ ਪਿੁੱਚ ਤਸਿੀਰਾੀਂ, ਰੰਗਾੀਂਅਤੇਆਿਾਜ਼ ਆਪਿ ਿਾ ਸ ਮੇਲ ਹ ੰਿਾ ਹੈ।**
- 2. ਡੈਸਕਟਾਪ ਬੈਕਗ੍ਰਾਊਂਡ: ਡੈਸਕਟਾਪ ਬੈਕਗ੍ਰਾਊਂਡ ਵਿੱਚ ਮੁੱਖ ਤੌਰ ਤੇ ਵਾਲਪੇਪਰ ਹੁੰਦਾ ਹੈ। ਵਾਲਪੇਪਰ ਇੱਕ ਬੈਕਗ੍ਰਾਊਂਡ ਪੈਟਰਨ ਜਾਂ ਤਸਵੀਰ **ਹ ੰਿੀ ਹੈਪਜਸਨ ੰ ਅਸੀ ੀਂਆਿਣੀ ਇੁੱਛਾ ਅਨ ਸਾਰ ਬਿਲ ਸਕਿੇਹਾੀਂ।**
- <u>3. ਸਕਰੀਨ ਸੇਵਰ:</u> ਸਕਰੀਨਸੇਵਰ ਮੱਖ ਤੌਰ ਤੇ ਅੇਨੀਮੇਟਿਡ ਤਸਵੀਰਾਂ ਹੰਦੀਆਂ ਹਨ। ਸਕਰੀਨਸੇਵਰ ਨੰ ਮਾਨੀਟਰ ਦੀ ਫਾਸਫੋਰਸ ਕੋਟਿੰਗ ਨੰ **ਸੜ੍ਨ ਤੋਂਬਚਾਉਣ ਲਈ ਪਿਕਪਸਤ ਕੀਤਾ ਪਗਆ ਸੀ।**

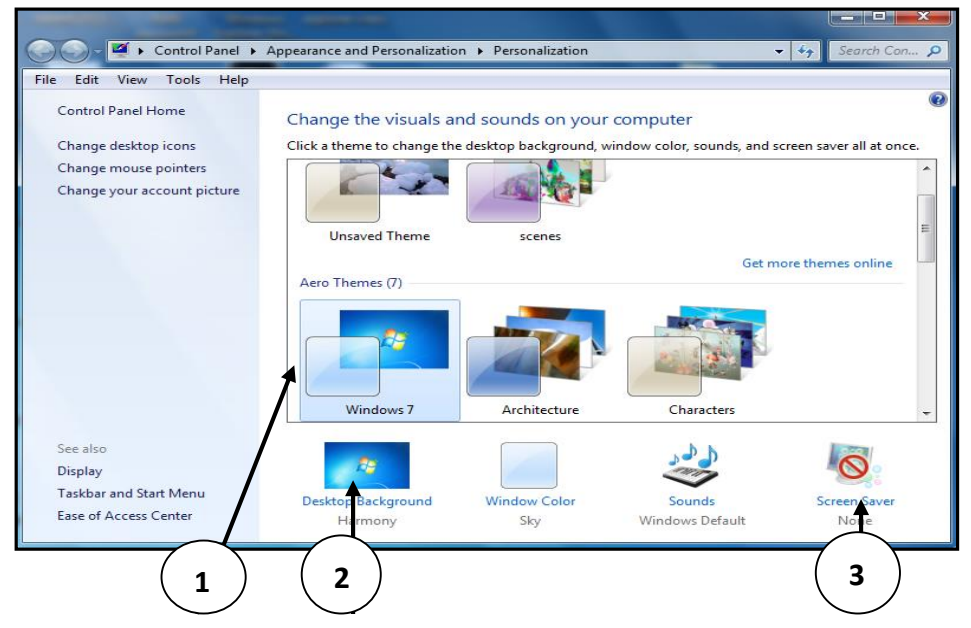

### **ਿਰ:4 ਅਸੀ ੀਂਸੈਂਡ ਟ ਆਿਸ਼ਨ ਿੀ ਿਰਤੋਂਕਰ ਕੇਪਕਸੇਆਈਟਮ ਨ ੰਪਕਿੇਂਕਾਿੀ ਕਰ ਸਕਿੇਹਾੀਂ?**

**ਉ: Send to ਆਿਸ਼ਨ ਇੁੱਕ ਜਾੀਂ ਇੁੱਕ ਤੋਪਜਆਿਾ ਆਈਟਮਜ਼ ਨ ੰ ਕਾਿੀ ਕਰਕੇਨਿੀ ੀਂਥਾੀਂਉੁੱਤੇਭੇਜਣ ਲਈ ਇੁੱਕ ਸੋਖਾ ਤਰੀਕਾ ਹੈ। ਇਸ ਆਿਸ਼ਨ ਿੀ ਿਰਤੋਂਿੇਸਟੈਿ ਹੇਠਾੀਂਅਨ ਸਾਰ ਹਨ:**

- **I. ਪਜਸ ਆਈਟਮ ਨ ੰ ਕਾਿੀ ਕਰਨਾ ਹੈ, ਉਸਨ ੰਪਸਲੈਕਟ ਕਰੋ।**
- **II. ਮਾਊਸ ਿਾ ਸੁੱਜਾ ਬਟਨ (Right Click) ਿਬਾਓ, ਇਕ ਸ਼ਾਰਕੁੱਟ ਮੀਨ ੰ ਨਜ਼ਰ ਆਿੇਗਾ।**
- **III. ਇਸ ਮੀਨ ੰਪਿਚੋਂSend to ਆਿਸ਼ਨ ਉਿਰ ਕਪਲੁੱਕ ਕਰੋਅਤੇ ਸਬ-ਮੀਨ ੰ ਪਿਚੋਂਆਈਟਮ ਨ ੰ ਕਾਿੀ ਕਰਨ ਲਈ ਥਾੀਂ (Location) ਿੀ ਚੋਣ ਕਰੋ।**

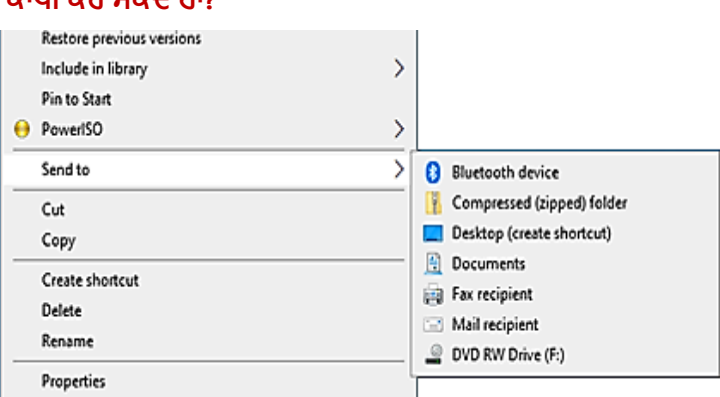

#### **ਿਰ:5 ਸਕਰੀਨ-ਸੇਿਰ ਸੰਬੰਧੀ ਜਾਣਕਾਰੀ ਪਿਓ।**

ਉ: ਸਕਰੀਨ ਸੇਵਰ ਇਕ ਸਾਫਟਵੇਅਰ ਪੋਗਰਾਮ ਹੁੰਦਾ ਹੈ। ਜਦੋਂ ਕੰਪਿਊਟਰ ਕੁੱਝ ਖਾਸ ਸਮੇਂ ਤੱਕ ਵਰਤਿਆ ਨਹੀਂ ਜਾਂਦਾ ਤਾਂ ਸਕੀਨ ਸੇਵਰ ਆਪਣੇ ਆਪ ਚੱਲ ਪੈਂਦਾ ਹੈ। ਸਕਰੀਨਸੇਵਰ ਮੁੱਖ ਤੌਰ ਤੇ ਐਨੀਮੇਟਿਡ ਤਸਵੀਰਾਂ ਹੁੰਦੀਆਂ ਹਨ। ਸਕਰੀਨਸੇਵਰ ਨੂੰ ਕੰਪਿਊਟਰ ਦੇ ਮਾਨੀਟਰ ਦੀ ਫਾਸਫੋਰਸ **ਕੋਪਟੰਗ ਨ ੰ ਸੜ੍ਨ ਤੋਂਬਚਾਉਣ ਲਈ ਪਿਕਪਸਤ ਕੀਤਾ ਪਗਆ ਸੀ।**

ਤਿਆਰ ਕਰਤਾ: ਵਿਕਾਸ ਕਾਂਸਲ (ਕੰਪਿਊਟਰ ਫੈਕਲਟੀ, ਐਸ.ਯੂ.ਐਸ. ਸ.ਸ.ਸ.ਸ.(ਕੰ), ਸੁਨਾਮ ਉਧਮ ਸਿੰਘ ਵਾਲਾ) ਪੇਜ਼ ਨੰ: 4

-<br>- DISK1\_VOL4 (F:) Fig 2.4.1 Small Icons View  $\begin{array}{cc}\n\sqrt{5} \\
\hline\n\text{Local Disk} & \text{DISK1_VOL} \\
\text{(C)} & 2 \text{(D)}\n\end{array}$  ${{\bf DISK1\_VOL}}$   ${{\bf DISK1\_VOL}}$   ${{\bf DISK1\_VO}}$   ${{\bf QSTR}}$   ${{\bf QSTR}}$   ${{\bf QSTR}}$  $\overline{1}$ <br>Local Disk (Ci) DISK1\_VOL2 (Di) DISK1\_VOL3 (E) DISK1\_VOL4 ( Fig 2.4.1 M Lcons View Fig 2.4.1 Large Icons View 39  $\bullet$  $\mathbf{a}$ Fig 2.4.1 Extra 1 Local Disk (C) DISKI\_VOL2 (D) DISKL VOLB (E) DISKE VOLA (F.) 150 GB free of 37.2 GB 32 49 GB free of 37.2 GB 1.25 GB free of 37.2 G 11.6 GB free of 37.2 GB Fig 24.2 Tiles Icons Viet 37.2 GB<br>37.2 GB<br>37.2 GB<br>37.2 GB EL Local Disk (C:)  $\begin{array}{ll}\n\text{Area1 Disk (C:)}\\ \n\text{DISX1_VOL2 (D:)}\\ \n\text{DISX1_VOL3 (E)}\\ \n\text{DISX1_VOL4 (F:)}\n\end{array}$  $-$  DISK1\_VOL2 (D) Local Dis 11.6 G OISKLVOL3 (E) Local Dis 1.50 G<br>34.9 G ig 2.4.3 List Icons V Fig 2.4.4 Detail Icons free of 37.2 G FAT32<br>11.6 GB free of 37.2 o FAT32<br>1.50 GB free of 37.2

 $DISK1_VOL2(D)$ 

Local Disk (C:)

DISK1 VOL3 (E)

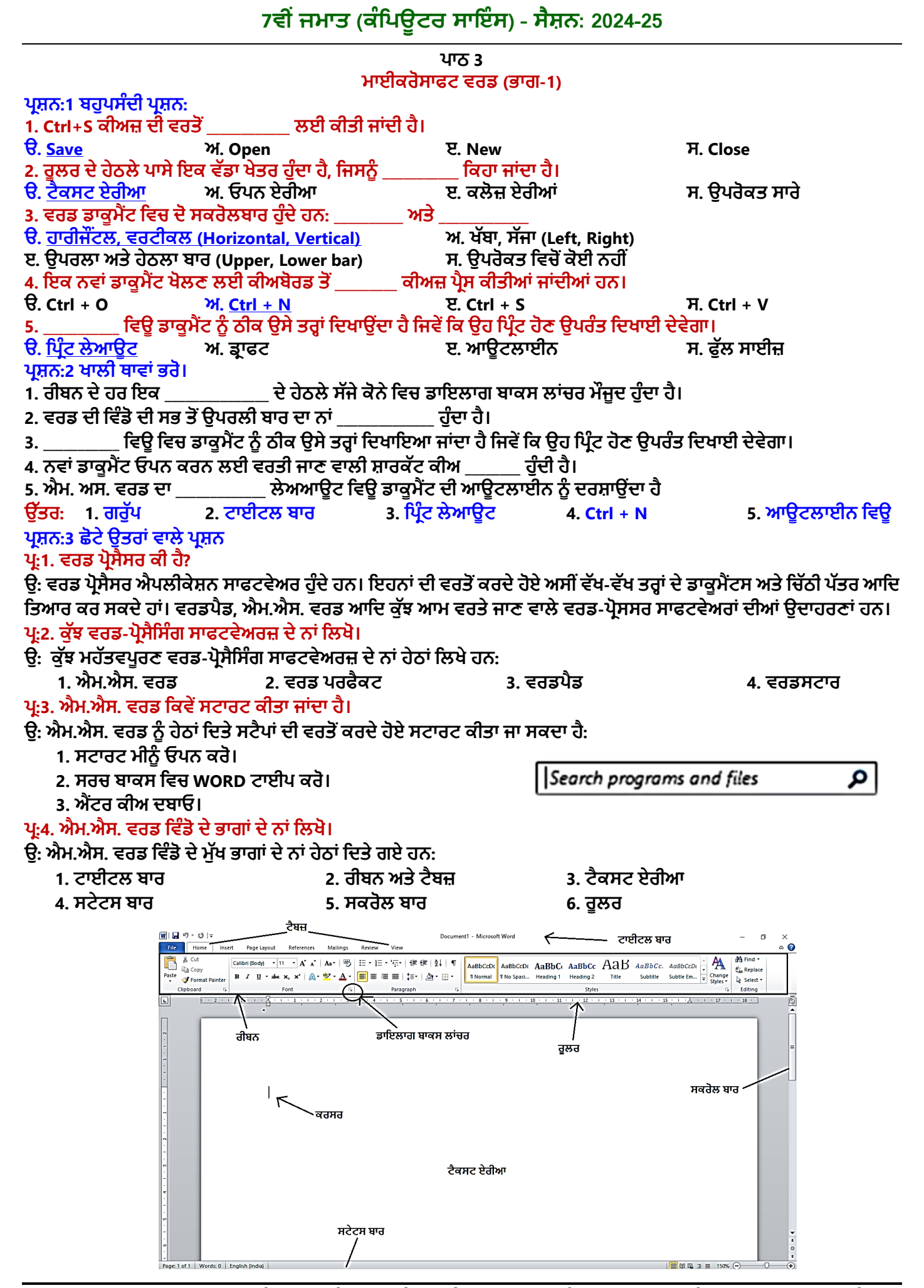

ਤਿਆਰ ਕਰਤਾ: ਵਿਕਾਸ ਕਾਂਸਲ (ਕੰਪਿਊਟਰ ਫੈਕਲਟੀ, ਐਸ.ਯੂ.ਐਸ. ਸ.ਸ.ਸ.ਸ.(ਕੰ), ਸੁਨਾਮ ਉਧਮ ਸਿੰਘ ਵਾਲਾ) ਪਜ਼ ਨੰ: 5

### **ਿਰ:5. ਟੈਕਸਟ ਏਰੀਆ ਨ ੰਿਪਰਭਾਪਸ਼ਤ ਕਰੋ**

ੳ: ਟੈਕਸਟ ਏਰੀਆ ਐਮ.ਐਸ.ਵਰਡ ਦਾ ਮਹੱਤਵਪਰਣ ਭਾਗ ਹੈ। ਰਲਰ ਦੇ ਹੇਠਲੇ ਪਾਸੇ ਵੱਡੇ ਖੇਤਰ ਨੰ ਟੈਕਸਟ ਏਰੀਆ ਕਿਹਾ ਜਾਂਦਾ ਹੈ। ਡਾਕਮੈਂਟ ਤਿਆਰ ਕਰਨ ਲਈ ਅਸੀਂ ਇਸ ਏਰੀਏ ਦੀ ਹੀ ਵਰਤੋਂ ਕਰਦੇ ਹਾਂ। ਇਸ ਵਿਚ ਨਜ਼ਰ ਆ ਰਹੀ ਟਿਮਟਿਮਾਉਂਦੀ ਡੰਡੀ ਨੂੰ ਕਰਸਰ ਕਿਹਾ ਜਾਂਦਾ ਹੈ। **ਿਰਸ਼ਨ:4 ਿੁੱਡੇ ਉੁੱਤਰਾੀਂ ਿਾਲੇ ਿਰਸ਼ਨ**

### **ਿਰ:1. ਐਮ.ਐਸ. ਿਰਡ ਿੀਆੀਂਖਾਸ ਪਿਸ਼ੇਸ਼ਤਾਿਾੀਂਿਾ ਿਰਨਣ ਕਰੋ।**

**ਉ: ਐਮ.ਐਸ. ਿਰਡ ਿੀਆੀਂਕ ੁੱਝ ਮ ੁੱਖ ਪਿਸ਼ੇਸ਼ਤਾਿਾੀਂਇਸ ਿਰਕਾਰ ਹਨ:**

- **1. ਐਮ.ਐਸ.ਿਰਡ ਡਾਕ ਮੈਂਟ ਪਿਚ ਅਸੀ ੀਂਪਕਸੇਿੀ ਥਾੀਂਉਿਰ ਟੈਕਸਟ ਿਾਖਲ ਕਰ ਸਕਿੇਹਾੀਂ।**
- **2. ਐਮ.ਐਸ.ਿਰਡ ਡਾਕ ਮੈਂਟ ਪਿਚ ਅਸੀ ੀਂਿੇਜ਼ਾੀਂਿਾ ਮਾਰਜਨ ਆਿਣੀ ਜਰ ਰਤ ਅਨ ਸਾਰ ਸੈਟ ਕਰ ਸਕਿੇਹਾੀਂ।**
- **3. ਐਮ.ਐਸ.ਿਰਡ ਡਾਕ ਮੈਂਟ ਪਿਚ ਅਸੀ ੀਂਕੋਈ ਿੀ ਸ਼ਬਿ/ਟੈਕਸਟ ਬੜ੍ੀ ਆਸਾਨੀ ਨਾਲ ਲੁੱਭ ਸਕਿੇਹਾੀਂ।**
- **4. ਐਮ.ਐਸ.ਿਰਡ ਡਾਕ ਮੈਂਟ ਪਿਚ ਅਸੀ ੀਂਜਰ ਰਤ ਅਨ ਸਾਰ ਟੈਕਸਟ ਿਾ ਫੌਂਟ ਅਤੇਸਟਾਈਲ ਬਿਲ ਸਕਿੇਹਾੀਂ।**
- **5. ਐਮ.ਐਸ.ਿਰਡ ਡਾਕ ਮੈਂਟ ਪਿਚ ਅਸੀ ੀਂਿੇਜਾੀਂਿਾ ਹੈਡਰ ਅਤੇਫ ੁੱਟਰ ਆਸਾਨੀ ਨਾਲ ਸੈਟ ਕਰ ਸਕਿੇਹਾੀਂ।**
- **6. ਐਮ.ਐਸ.ਿਰਡ ਡਾਕ ਮੈਂਟ ਪਿਚ ਅਸੀ ੀਂਸਿੈਪਲੰਗ ਅਤੇਗਰਾਮਰ ਨਾਲ ਸੰਬੰਧਤ ਗਲਤੀਆੀਂਨ ੰ ਚੈਕ ਕਰਕੇਠੀਕ ਕਰ ਸਕਿੇਹਾੀਂ।**

### **ਿਰ:2. ਐਮ.ਐਸ. ਿਰਡ ਪਿਚ ਡਾਕ ਮੈਂਟ ਪਿਊਜ਼ ਿਾ ਿਰਨਣ ਕਰੋ।**

**ਉ: ਐਮ.ਐਸ. ਿਰਡ ਪਿਚ ਡਾਕ ਮੈਂਟ ਿੇਖਣ ਿੇਿੁੱਖ-ਿੁੱਖ ਪਿਊਜ਼ ਇਸ ਿਰਕਾਰ ਹਨ:**

- 1. ਪ੍ਰਿੰਟ ਲੇਆਊਟ ਵਿਊ: ਇਹ ਵਿਊ ਡਾਕੁਮੈਂਟ ਨੂੰ ਠੀਕ ਉਸੇ ਤਰ੍ਹਾਂ ਦਿਖਾਵੇਗਾ ਜਿਸ ਤਰ੍ਹਾਂ ਉਹ ਪਿੰਟ ਹੋਣ ਤੋਂ ਬਾਅਦ ਦਿਖਾਈ ਦੇਵੇਗਾ।
- 2. ਫੁਲ ਸਕੀਨ ਲੇਆਉਟ ਵਿਊ: ਇਹ ਵਿਊ ਡਾਕੁਮੈਂਟ ਨੂੰ ਪੂਰੀ ਸਕੀਨ ਉਪਰ ਦਿਖਾਉਂਦਾ ਹੈ ਤਾਂ ਕਿ ਡਾਕੁਮੈਂਟ ਨੂੰ ਆਸਾਨੀ ਨਾਲ ਪੜਿਆ ਜਾ ਸਕੇ।
- 3. <mark>ਵੈਬ ਲੇਆਉਟ ਵਿਊ</mark>: ਇਹ ਵਿਊ ਡਾਕਮੈਂਟ ਨੰ ਠੀਕ ਉਸ ਤਰ੍ਹਾਂ ਦਿਖਾਵੇਗਾ ਜਿਸ ਤਰ੍ਹਾਂ ਉਹ ਵੈਬ ਪੇਜ਼ ਦੇ ਰੂਪ ਵਿਚ ਵੈਬ-ਬਾਉਜ਼ਰ ਵਿਚ ਦਿਖਾਈ **ਿੇਿੇਗਾ।**

W Save As

 $\rightarrow$   $\sim$   $\uparrow$   $\Box$   $\rightarrow$  This PC  $\rightarrow$  Documents

Name

Organize  $\star$  New folder

- **4. ਆਊਟਲਾਈਨ ਪਿਊ: ਇਹ ਪਿਊ ਡਾਕ ਮੈਂਟ ਿੀ ਆਊਟਲਾਈਨ ਪਿਖਾਉਿੀਂ ਾ ਹੈ।**
- **5. ਡਰਾਫਟ ਪਿਊ: ਇਸ ਪਿਊ ਿੀ ਮਿਿ ਨਾਲ ਡਾਕ ਮੈਂਟ ਨ ੰ ਤੇਜੀ ਨਾਲ ਐਡੀਟ ਕੀਤਾ ਜਾ ਸਕਿਾ ਹੈ।**

ਫੂਲ ਸਕ੍ਰੀਨ ਲੇਆਊਟ ਆਉਟਲਾਈਨ ਵਿਊ ਪਿੰਟ ਲੇਆੳਟ .ਵੈਬ ਲੇਆੳਟ ∕ ਡਰਾਫਟ ਵਿਉ  $150%$   $\Box$  $\overline{\Pi}$ 

**ਿਰ:3. ਐਮ.ਐਸ. ਿਰਡ ਪਿਚ ਨਿੀ ੀਂਫਾਈਲ ਪਕਿੇਂਬਣਾਈ ਅਤੇਸੇਿ ਕੀਤੀ ਜਾੀਂਿੀ ਹੈ? ਉ: ਐਮ. ਐਸ. ਿਰਡ ਪਿਚ ਨਿੀ ੀਂਫਾਈਲ ਬਨਾਉਣ ਅਤੇਸੇਿ ਕਰਨ ਿੇਸਟੈਿ ਹੇਠਾੀਂ ਪਿਤੇ ਗਏ ਹਨ:**

### **ਨਿੀ ੀਂਫਾਈਲ ਬਨਾਉਣ ਿੇਸਟੈਿ:**

**1. ਨਿੀ ੀਂਫਾਈਲ ਬਨਾਉਣ ਲਈ ਸ਼ਾਰਟਕੁੱਟ ਕੀਅ Ctrl + N ਨ ੰਿਰੈਸ ਕਰੋ। ਨਿੀ ੀਂਫਾਈਲ ਨ ੰ ਸੇਿ ਕਰਨ ਿੇਸਟੈਿ:**

- **1. ਫਾਈਲ ਸੇਿ ਕਰਨ ਲਈ ਸ਼ਾਰਟਕੁੱਟ ਕੀਅ Ctrl+S ਨ ੰ ਿਰੈਸ ਕਰੋ।**
- **2. Save As… ਡਾਇਲਾਗ ਬਾਕਸ ਓਿਨ ਹੋਿੇਗਾ।**
- **3. ਇਸ ਡਾਇਲਾਗ ਬਾਕਸ ਪਿਚ ਫਾਈਲ ਿਾ ਨਾੀਂਟਾਈਿ ਕਰੋ।**
- **4. Save ਬਟਨ ਉਿਰ ਕਪਲੁੱਕ ਕਰੋ।**

#### $\Box$  This PC Custom Office Templates<br> **G** My Data Sources 05-05-2021 19:45 File folde 1 3D Objects 03-03-2021 19:45  $\Box$  Desktop File folde Sound recordings 03-05-2021 11:03 File folde  $\frac{1}{2}$  Documents Download **b** Music  $\equiv$  Pictures **R** Videos  $W_0$ 10 (C) File name: Doct Save as type: Word Docur Authors: Kansal Tags: Add a tag Save Thumbnai Tools v Save Cancel

 $\begin{array}{|c|c|c|}\n\hline\n\end{array}$   $\begin{array}{|c|c|}\n\hline\n\end{array}$  Search Documents

Data modified

 $\mathbb{H} \star \mathbb{R}$  $\bullet$ 

Type

#### **ਿਾਠ 4 ਐਮ.ਐਸ. ਿਰਡ (ਭਾਗ-2)**

### **ਿਰਸ਼ਨ:1 ਬਹ ਿਸੰਿੀ ਿਰਸ਼ਨ:**

**1. ਿ ਰੇਿਰਡ ਨ ੰ ਚ ਣਨ ਲਈ ਉਸ ਉੁੱਤੇ\_\_\_\_\_\_\_\_\_\_\_\_\_\_ ਕਪਲੁੱਕ ਕਰੋ।**

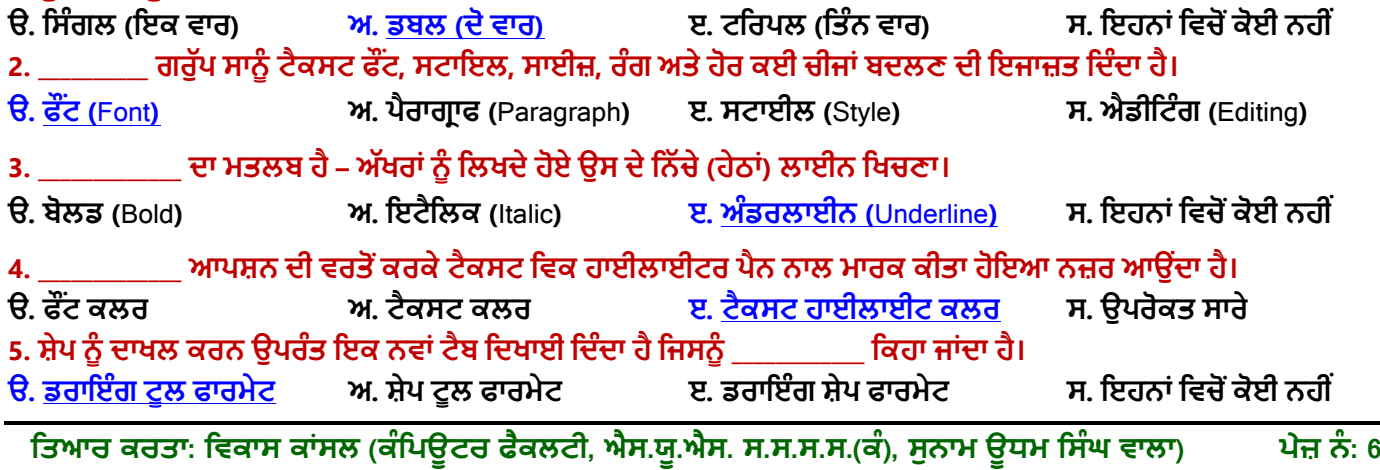

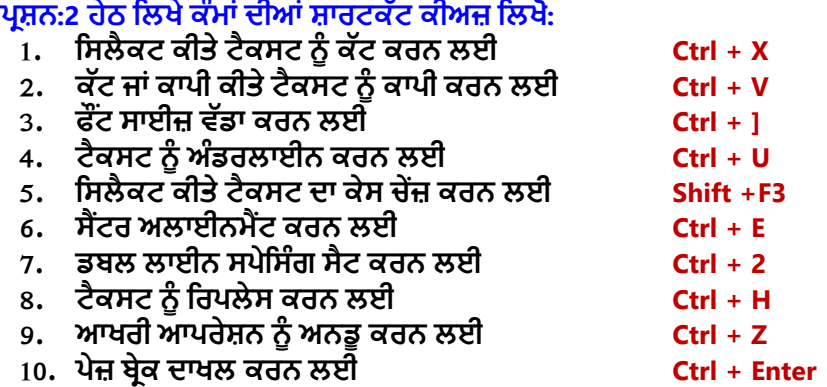

### **ਿਰਸ਼ਨ:3 ਛੋਟੇ ਉਤਰਾੀਂ ਿਾਲੇ ਿਰਸ਼ਨ:**

#### $4:1$  ਅਨਡ (UNDO) ਕਮਾਂਡ ਬਾਰੇ ਲਿਖੋ।

**ਉ: ਜੇਕਰ ਡਾਕ ਮੈਂਟ ਪਿਚ ਟੈਕਸਟ ਨ ੰ ਐਪਡਟ ਕਰਨ ਿੇਲੇਕੋਈ ਗਲਤੀ ਹੋਜਾਿੇਤਾੀਂQuick Access Toolbar ਪਿਚੋਂUndo ਕਮਾੀਂਡ ਤੇਕਪਲੁੱਕ ਕਰਕੇਅਸੀ ੀਂਉਸ ਗਲਤੀ ਨ ੰ ਠੀਕ ਕਰ ਸਕਿੇਹਾੀਂ। ਅਪਜਹਾ ਕਰਨ ਨਾਲ ਡਾਕ ਮੈਂਟ ਪਿਚ ਸਾਡੇ ਿੁੱਲੋਂ ਸਭ ਤੋਂ ਆਪਖਰ ਪਿਚ ਕੀਤਾ ਪਗਆ ਬਿਲਾਿ ਖਤਮ ਹੋ ਜਾਿੇਗਾ। ਸ਼ਾਰਟਕੁੱਟ ਕੀਅ Ctrl+Z ਿੀ ਿਰਤੋਂ ਨਾਲ ਿੀ Undo ਕਮਾੀਂਡ ਲਾਗ ਕੀਤੀ ਜਾ ਸਕਿੀ ਹੈ।**

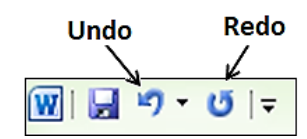

### **ਿਰ:2 ਪਤੰਨਹਮ ੁੱਖ ਫੌਂਟ ਸਟਾਇਲ ਪਕਹੜ੍ੇਹਨ?**

- **ਉ: ਪਤੰਨਹਮ ੁੱਖ ਫੌਂਟ ਸਟਾਇਲ ਹਨ:**
	- **1. ਬੋਲਡ (BOLD)**
	- **2. ਇਟੈਪਲਕ (ITALIC)**
	- **3. ਅੰਡਰਲਾਈਨ (UNDERLINE)**

Italic Underline

**Bold** 

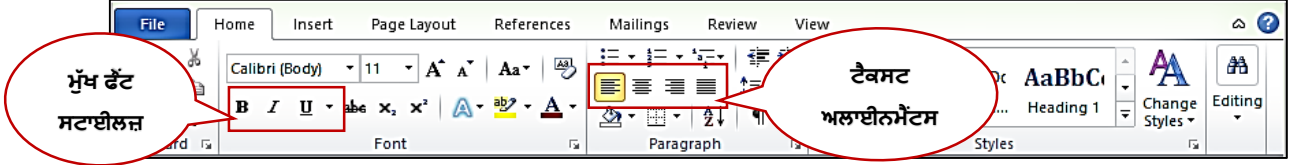

### **ਿਰ:3 ਐਮ.ਐਸ. ਿਰਡ ਪਿਚ ਹੈਡਰ ਅਤੇਫ ਟਰ ਕੀ ਹ ੰਿੇਹਨ?**

ਉ: ਹੈਡਰ ਸਾਡੇ ਡਾਕੂਮੈਂਟ ਦਾ ਉਹ ਭਾਗ ਹੁੰਦਾ ਹੈ ਜੋ ਸਾਡੇ ਡਾਕੂਮੈਂਟ ਦੇ ਟੋਪ ਮਾਰਜਨ (Top Margin) ਵਿਚ ਦਿਖਾਈ ਦਿੰਦਾ ਹੈ, ਜਦੋਂ ਕਿ ਫੂਟਰ ਭਾਗ ਪੇਜ਼ ਦੇ ਬਾਟਮ ਮਾਰਜਨ (Bottom Margin) ਵਿਚ ਦਿਖਾਈ ਦਿੰਦਾ ਹੈ। ਹੈਡਰ ਅਤੇ ਫੁਟਰ ਵਿਚ ਆਮ ਤੋਰ ਤੇ ਪੇਜ਼ ਨੰਬਰ, ਮਿਤੀ, ਲੇਖਕ ਦਾ ਨਾਂ ਆਦਿ ਜਾਣਕਾਰੀ ਸ਼ਾਮਿਲ ਕੀਤੀ ਜਾਂਦੀ ਹੈ। ਹੈਡਰ ਅਤੇ ਫੂਟਰ ਵਿਚ ਲਿਖਿਆ ਟੈਕਸਟ ਡਾਕੂਮੈਂਟ ਦੇ ਹਰੇਕ ਪੇਜ਼ ਉਪਰ ਦਿਖਾਈ ਦਿੰਦਾ ਹੈ। ਹੈਡਰ ਅਤੇ **ਫ ਟਰ ਿਾਖਲ ਕਰਨ ਲਈ ਇਨਸਰਟ (Insert) ਟੈਬ ਿੀ ਿਰਤੋਂਕੀਤੀ ਜਾੀਂਿੀ ਹੈ।**

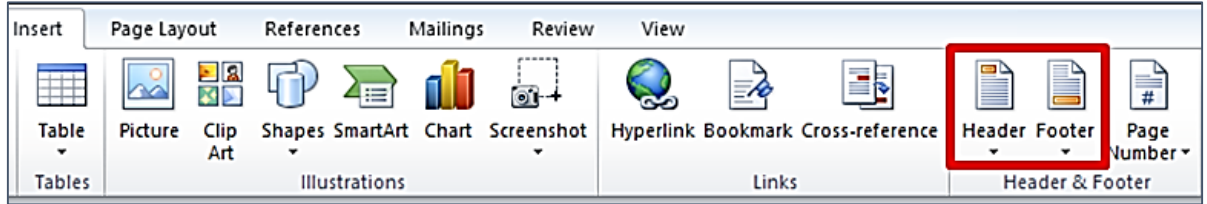

### **ਿਰ:4 ਐਮ.ਐਸ. ਿਰਡ ਪਿਚ ਕੇਸ ਬਿਲਣ (Change Case) ਿੇਪਕੰਨਹੇਆਿਸ਼ਨ ਹਨ? ਉਨਹਾੀਂਿੇਨਾਮ ਪਲਖੋ। ਉ: ਐਮ.ਐਸ. ਿਰਡ ਪਿਚ ਕੇਸ ਬਿਲਣ ਿੀਆੀਂ5 ਆਿਸ਼ਨਾੀਂਹ ੰਿੀਆੀਂਹਨ, ਪਜਹਨਾੀਂਿੇਨਾੀਂਇਸ ਿਰਕਾਰ ਹਨ:**

- **Sentence case,**
- **Lowercase,**
- **UPPERCASE,**
- **Capitalize Each Word ਅਤੇ**
- **Toggle case**

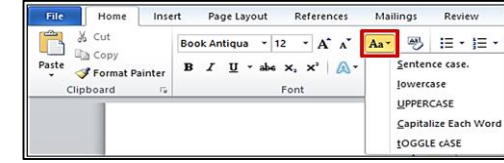

# **ਿਰ:5 ਐਮ.ਐਸ. ਿਰਡ ਪਿਚ ਪਕੰਨਹੇਅਲਾਈਨਮੈਂਟ ਹ ੰਿੇਹਨ? ਉਨਹਾੀਂਿੇਨਾਮ ਅਤੇਸ਼ਾਰਟਕੁੱਟ ਕੀਅਜ਼ ਪਲਖੋ।**

left margin **ਉ: ਅਲਾਈਨਮੈਂਟ ਿੈਰਾਗਰਾਫ ਿੇਪਕਨਾਪਰਆੀਂ ਿੀ ਪਿੁੱਖ ਅਤੇਓਰੀਐੀਂਟੇਸ਼ਨ ਪਨਰਧਾਪਰਤ ਕਰਿੀ ਹੈ। ਿਰਡ ਪਿਚ ਹੇਠਾੀਂ ਪਲਖੇ ਅਨ ਸਾਰ 4 ਪਕਸਮਾੀਂਿੀ ਅਲਾਈਨਮੈਂਟ ਮੌਜ ਿ ਹ ੰਿੀ ਹੈ: ਲੈਫਟ (Left) ਅਲਾਈਨਮੈਂਟ - Ctrl+L ਸ਼ਾਰਟਕੁੱਟ ਕੀਅ**

- 
- **ਰਾਈਟ (Right) ਅਲਾਈਨਮੈਂਟ - Ctrl+R ਸ਼ਾਰਟਕੁੱਟ ਕੀਅ**
- **ਜਸਟੀਫਾਈਡ (Justified) ਅਲਾਈਨਮੈਂਟ - Ctrl+J ਸ਼ਾਰਟਕੁੱਟ ਕੀਅ ਟੈਕਸਟ ਅਲਾਈਨਮੈਂਟਸ**
- **ਸੈਂਟਰ (Center) ਅਲਾਈਨਮੈਂਟ - Ctrl+E ਸ਼ਾਰਟਕੁੱਟ ਕੀਅ**

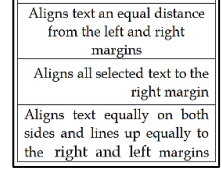

Aligns all selected text to the

**ਿੀਆੀਂਉਿਾਹਰਣਾੀਂ**

ਤਿਆਰ ਕਰਤਾ: ਵਿਕਾਸ ਕਾਂਸਲ (ਕੰਪਿਊਟਰ ਫੈਕਲਟੀ, ਐਸ.ਯੂ.ਐਸ. ਸ.ਸ.ਸ.ਸ.(ਕੰ), ਸੁਨਾਮ ਉਧਮ ਸਿੰਘ ਵਾਲਾ) ਪੇਜ਼ ਨੰ: 7

### **ਿਰ:6 ਐਮ.ਐਸ. ਿਰਡ ਪਿਚ ਿੇਜ਼ ਬਰੇਕ ਪਕਿੇਂਿਾਖਲ ਕਰ ਸਕਿੇਹਾੀਂ?**

ਉ: ਐਮ.ਐਸ. ਵਰਡ ਵਿਚ ਪੇਜ਼ ਬ੍ਰੇਕ ਦੀ ਵਰਤੋਂ ਡਾਕੂਮੈਂਟ ਵਿਚ ਨਵਾਂ ਪੇਜ਼ ਦਾਖਲ ਕਰਨ ਲਈ ਕੀਤੀ ਜਾਂਦੀ ਹੈ। ਐਮ.ਐਸ. ਵਰਡ ਵਿਚ ਪੇਜ਼ ਬ੍ਰੇਕ \_\_<br>ਦਾਖਲ ਕਰਨ ਲਈ ਸ਼ਾਰਟਕੱਟ ਕੀਅ Ctrl + Enter ਦੀ ਵਰਤੋਂ ਕੀਤੀ ਜਾ ਸਕਦੀ ਹੈ। Insert ਟੈਬ ਦੀ ਵਰਤੋਂ ਨਾਲ ਵੀ ਪੇਜ਼ ਬੇਕ ਦਾਖਲ ਕੀਤਾ ਜਾ **ਸਕਿਾ ਹੈ।**

### **ਿਰਸ਼ਨ:4 ਿੁੱਡੇ ਉੁੱਤਰਾੀਂ ਿਾਲੇ ਿਰਸ਼ਨ:**

### **ਿਰ:1 ਐਮ.ਐਸ. ਿਰਡ ਪਿਚ Home ਟੈਬ ਿੇClipboard ਗਰ ੁੱਿ ਿੀਆੀਂਆਿਸ਼ਨਾੀਂਸੰਬੰਧੀ ਜਾਣਕਾਰੀ ਪਿਓ।**

**ਉ: ਕਪਲੁੱਿਬੋਡ (Clipboard) ਗਰ ੁੱਿ ਮਾਈਕਰੋਸਾਫਟ ਆਪਫਸ ਿੇHome ਟੈਬ ਿਾ ਸਭ ਤੋਂ ਿਪਹਲਾ ਗਰ ੁੱਿ ਹ ੰਿਾ ਹੈ। ਇਸ ਗਰ ੁੱਿ ਪਿਚ 4 ਆਿਸ਼ਨਾੀਂਹ ੰਿੀਆੀਂਹਨ:** 

- **Paste (ਿੇਸਟ): ਇਸਿੀ ਿਰਤੋਂਕਾਿੀ/ਕੁੱਟ ਕੀਤੇਕੰਟੈਂਟਸ ਨ ੰ ਿੇਸਟ ਕਰਨ ਲਈ ਕੀਤੀ ਜਾੀਂਿੀ ਹੈ।**
- **Copy (ਕਾਿੀ): ਇਸਿੀ ਿਰਤੋਂਪਸਲੈਕਟ ਕੀਤੇਕੰਟੈਂਟਸ ਨ ੰ ਕਾਿੀ ਕਰਨ ਲਈ ਕੀਤੀ ਜਾੀਂਿੀ ਹੈ।**
- **Cut (ਕੁੱਟ): ਇਸਿੀ ਿਰਤੋਂਪਸਲੈਕਟ ਕੀਤੇਕੰਟੈਂਟਸ ਨ ੰ ਮ ਿ/ਕੁੱਟ ਕਰਨ ਲਈ ਕੀਤੀ ਜਾੀਂਿੀ ਹੈ।**
- **Format Painter (ਫਾਰਮੇਟ ਿੇਂਟਰ): ਇਸਿੀ ਿਰਤੋਂਪਸਲੈਕਟ ਕੀਤੇਟੈਕਸਟ ਉਿਰ ਲਾਗ ਕੀਤੀ ਹੋਈ ਫਾਰਮੇਪਟੰਗ ਕਾਿੀ ਕਰਨ ਲਈ ਕੀਤੀ ਜਾੀਂਿੀ ਹੈ।**

### **ਿਰ:2 ਐਮ.ਐਸ. ਿਰਡ ਪਿਚ Home ਟੈਬ ਿੇFont ਗਰ ੁੱਿ ਪਿਚ ਮੋਜ ਿ ਆਿਸ਼ਨਾੀਂਸੰਬੰਧੀ ਜਾਣਕਾਰੀ ਪਿਓ।**

**ਉ: Home ਟੈਬ ਿਾ Font ਗਰ ੁੱਿ ਡਾਕ ਮੈਂਟ ਟੈਕਸਟ ਨ ੰਫਾਰਮੇਟ ਕਰਨ ਲਈ ਿਰਪਤਆ ਜਾੀਂਿਾ ਹੈ। ਫਾਰਮੇਪਟੰਗ ਸਾਡੇ ਡਾਕ ਮੈਂਟ ਿੀ ਪਿੁੱਖ ਨ ੰ ਬਿਲਣ ਪਿਚ ਸਾਡੀ ਸਹਾਇਤਾ ਕਰਿੀ ਹੈ। ਇਸ ਗਰ ੁੱਿ ਿੀਆੀਂਮ ੁੱਖ ਆਿਸ਼ਨਾ ਇਸ ਿਰਕਾਰ ਹਨ:**

- **ਫੌਂਟ ਫੇਸ ਅਤੇਫੌਂਟ ਸਾਈਜ਼ (Font Face and Font Size):**
- **ਫੌਂਟ ਸਟਾਈਲ - ਬੋਲਡ, ਇਟੈਪਲਕ, ਅੰਡਰਲਾਈਨ (Font style – Bold, Italic, Underline)**
- **ਫੌਂਟ ਕਲਰ (Font Color)**
- **ਟੈਕਸਟ ਹਾਈਲਾਈਟ ਕਲਰ (Text Highlight color)**
- **ਟੈਕਸਟ ਇਫੈਕਟਸ (Text Effects)**
- **ਚੇਜ਼ ਟੈਕਸਟ ਕੇਸ (Change Text Case)**

### **ਿਰ:3 ਿਰਡ ਆਰਟ ਕੀ ਹੈ? ਿਰਡ ਆਰਟ ਨ ੰ ਡਾਕ ਮੈਂਟ ਪਿਚ ਪਕਿੇਂਿਾਖਲ ਕੀਤਾ ਜਾੀਂਿਾ ਹੈ?**

ਉ: ਡਾਕੂਮੈਂਟ ਵਿਚ ਵਰਡਆਰਟ ਦੀ ਵਰਤੋਂ ਸਪੈਸ਼ਲ ਟੈਕਸਟ-ਇਫੈਕਟ ਦਾਖਲ ਕਰਨ ਲਈ ਕੀਤੀ ਜਾਂਦੀ ਹੈ। ਜਦੋਂ ਅਸੀਂ ਆਪਣੇ ਡਾਕੂਮੈਂਟ ਵਿਚ **ਿਰਡਆਰਟ ਿਾਖਲ ਕਰਿੇਹਾੀਂ ਤਾੀਂ ਇਹ ਇਕ ਆਬਜੈਕਟ (Object) ਬਣ ਜਾੀਂਿਾ ਹੈ। ਿਰਡ ਆਰਟ ਿੀ ਿਰਤੋਂਡਾਕ ਮੈਂਟ ਿੀ ਸਜਾਿਟ ਲਈ ਜਾੀਂ** ਦਰਸ਼ਕਾਂ ਦਾ ਵਿਸ਼ੇਸ਼ ਧਿਆਨ ਖਿੱਚਣ ਲਈ ਕੀਤੀ ਜਾਂਦੀ ਹੈ। Insert ਟੈਬ ਦੇ Text ਗਰੱਪ ਵਿਚ WordArt ਆਪਸ਼ਨ ਤੇ ਕਲਿੱਕ ਕਰਕੇ ਅਸੀਂ ਆਪਣੇ **ਡਾਕ ਮੈਂਟ ਪਿਚ ਿਰਡਆਰਟ ਿਾਖਲ ਕਰ ਸਕਿੇਹਾੀਂ।**

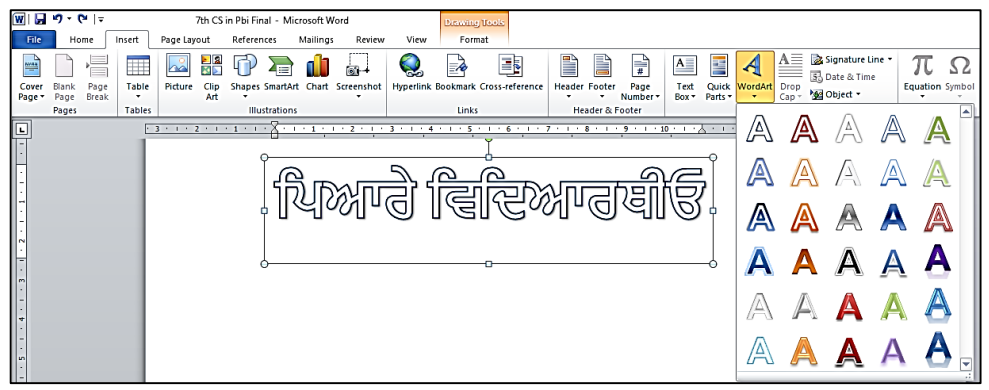

#### **ਿਾਠ-5 ਐਮ. ਐਸ. ਿਰਡ (ਭਾਗ-3)**

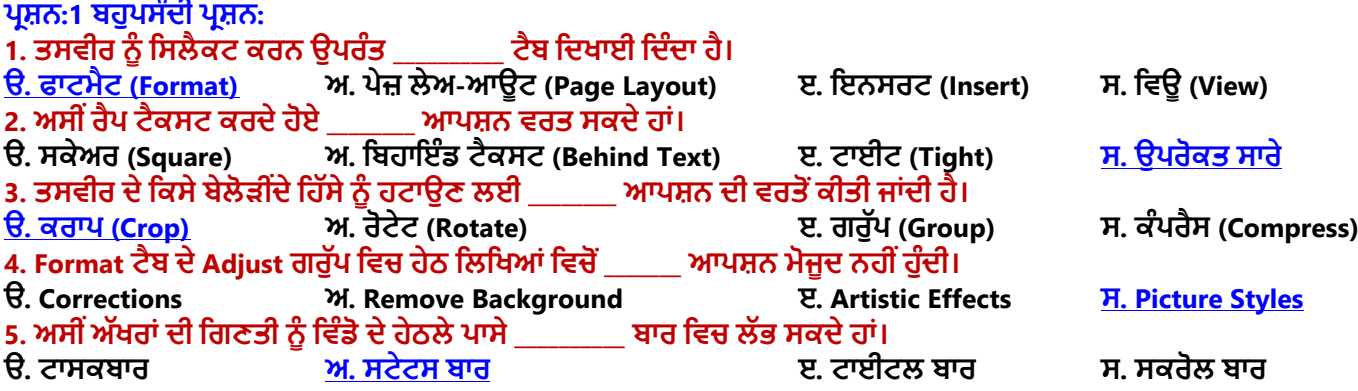

ਤਿਆਰ ਕਰਤਾ: ਵਿਕਾਸ ਕਾਂਸਲ (ਕੰਪਿੳਟਰ ਫੈਕਲਟੀ, ਐਸ.ਯ.ਐਸ. ਸ.ਸ.ਸ.ਸ.(ਕੰ), ਸਨਾਮ ੳਧਮ ਸਿੰਘ ਵਾਲਾ) ਪੇਜ਼ ਨੰ: 8

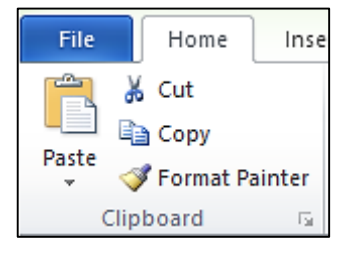

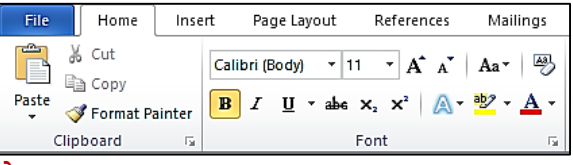

### ਪ੍ਰਸ਼ਨ:2 ਬਹੁਤ ਛੋਟੇ ਉੱਤਰਾਂ ਵਾਲੇ ਪ੍ਰਸ਼ਨ।

**ਿਰ:1 ਪਕਹੜ੍ਾ ਆਿਸ਼ਨ ਟੈਕਸਟ ਨ ੰ ਿੋ ਜਾੀਂ ਿੁੱਧ ਭਾਗਾੀਂ ਪਿਚ ਿੰਡਿਾ ਹੈ?**

### **ਉ: Page Layout ਪਿਚ Columns ਆਿਸ਼ਨ**

**ਿਰ:2 ਪਕਹੜ੍ੀ ਿੇਜ਼ ਓਰੀਐੀਂਟੇਸ਼ਨ ਿੇਜ਼ ਨ ੰਹੋਰੀਜੈਂਟਲੀ (ਲੇਟਿੀ) ੀਂ ਪਿਸ਼ਾ ਪਿਚ ਸੈਟ ਕਰਿੀ ਹੈ?**

**ਉ: Landscape ਓਰੀਐੀਂਟੇਸ਼ਨ**

**ਿਰ:3 ਪਕਸ ਆਿਸ਼ਨ ਿੀ ਮਿਿ ਨਾਲ ਿੋਜਾੀਂਿੁੱਧ ਤਸਿੀਰਾੀਂਇਸ ਤਰਹਾੀਂਇਕਠੀਆੀਂਹੋਜਾੀਂਿੀਆੀਂਹਨ ਪਜਿੇਂਪਕ ਉਹ ਇਕ ਹੀ ਓਬਜੈਕਟ ਹੋਿੇ?**

**ਉ: Group ਆਿਸ਼ਨ**

**ਿਰ:4 ਐਮ.ਐਸ. ਿਰਡ ਿੀ ਪਕਹੜ੍ੀ ਆਿਸ਼ਨ ਿੀ ਿਰਤੋਂਨਾਲ ਪਿਕਚਰ ਿੇਰੰਗਾੀਂਨ ੰ ਬਿਪਲਆ ਜਾ ਸਕਿਾ ਹੈ?**

**ਉ: Format Color Recolor ਆਿਸ਼ਨ**

### **ਿਰ:5 ਐਮ.ਐਸ. ਿਰਡ ਿੀ ਪਕਹੜ੍ੀ ਆਿਸ਼ਨ ਿੀ ਿਰਤੋਂਸ਼ਬਿਾੀਂਿੀ ਪਗਣਤੀ ਕਰਨ ਲਈ ਕੀਤੀ ਜਾੀਂਿੀ ਹੈ?**

#### **ਉ: Word Count**

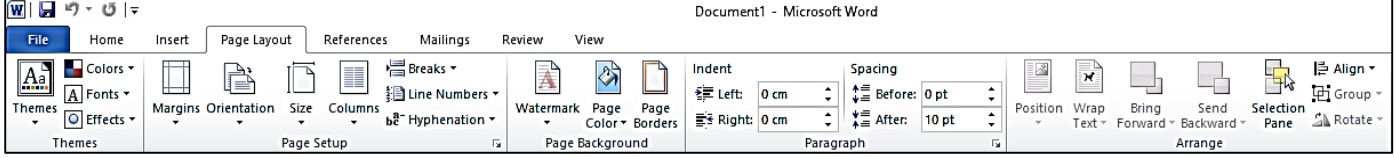

### **ਿਰਸ਼ਨ:3 ਖਾਲੀ ਥਾਿਾੀਂ ਭਰੋ।**

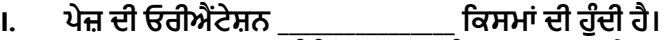

- **II. \_\_\_\_\_\_\_\_\_\_\_\_\_\_ ਨਾਲ ਸੰਬੰਧਤ ਗਲਤੀ ਨ ੰ ਗਲਤ ਸ਼ਬਿ ਹੇਠਾੀਂ ਲਾਲ ਰੰਗ ਿੀ ਿੇਿੀ ਲਾਈਨ ਿ ਆਰਾ ਿਰਸਾਇਆ ਜਾੀਂਿਾ ਹੈ।**
- **III. \_\_\_\_\_\_\_\_\_\_\_ ਿੇਜ਼ ਿੇ ਪਕਨਾਪਰਆੀਂ ਿੇ ਆਲੇ-ਿ ਆਲੇ ਿਈ ਖਾਲੀ ਥਾੀਂ ਹ ੰਿੀ ਹੈ।**

**IV. \_\_\_\_\_\_\_\_\_\_\_\_\_\_\_ ਟੈਕਸਟ ਜਾੀਂ ਤਸਿੀਰਾੀਂ ਹ ੰਿੀਆੀਂ ਹਨ ਜੋਡਾਕ ਮੈਂਟ ਟੈਕਸਟ ਿੇਪਿੁੱਛੇਨਜ਼ਰ ਆਉਿੀਂ ੀਆੀਂਹਨ।**

**ਉੁੱਤਰ: I. ਿੋ II. ਸਿੈਪਲੰਗ III. ਮਾਰਜਨ IV. ਿਾਟਰਮਾਰਕ**

### **ਿਰਸ਼ਨ:4 ਛੋਟੇ ਉੁੱਤਰਾੀਂ ਿਾਲੇ ਿਰਸ਼ਨ।**

### **ਿਰ:1 ਮਾਰਜਨ (Margin) ਕੀ ਹ ੰਿੇਹਨ?**

ਉ. ਪੇਜ਼ ਮਾਰਜਨ ਪੇਜ਼ ਦੇ ਕਿਨਾਰਿਆਂ ਦੇ ਆਲੇ-ਦਆਲੇ ਛੱਡੀ ਗਈ ਖਾਲੀ ਥਾਂ ਹੰਦੀ ਹੈ। ਅਸੀਂ ਮਾਰਜਨ ਵਿਚ ਹੈਡਰਜ਼, ਫਟਰਜ਼ ਅਤੇ ਪੇਜ਼ ਨੰਬਰ ਆਦਿ ਵੀ ਦਾਖਲ ਕਰ ਸਕਦੇ ਹਾਂ। ਡਾਕੁਮੈਂਟ ਦਾ ਮਾਰਜਨ ਸੈਟ ਕਰਨ ਲਈ ਅਸੀਂ Page layout ਟੈਬ ਵਿਚ Margins ਆਪਸ਼ਨ ਦੀ ਵਰਤੋਂ ਕਰ **ਸਕਿੇਹਾੀਂ। ਮਾਰਪਜਨ ਿੇਜ਼ ਦੇਚਾਰੇਿਾਸੇ- ਉਿਰ, ਪਨਿੱਚੇ, ਖੁੱ ਬੇਅਤੇਸੁੱ ਜੇਿਾਸੇ, ਸੈਟ ਕੀਤੇਜਾ ਸਕਦੇਹਨ।**

### **ਿਰ:2 ਕੰਿਰੈਸ ਪਿਕਚਰ (Compress Picture) ਤੋਂਤ ਸੀ ੀਂਕੀ ਸਮਝਿੇਹੋ?**

ਉਂ: ਕੰਪਰੈਸ ਪਿਕਚਰ ਦੀ ਵਰਤੋਂ ਸਾਡੇ ਡਾਕੁਮੈਂਟ ਵਿਚ ਦਾਖਲ ਕੀਤੀਆਂ ਗਈਆਂ ਤਸਵੀਰਾਂ ਦਾ ਸਾਈਜ਼ ਘਟਾਉਣ ਲਈ ਕੀਤੀ ਜਾਂਦੀ ਹੈ। ਅਜਿਹਾ ਕਰਨ ਨਾਲ ਸਾਡੇ ਡਾਕਮੈਂਟ ਦਾ ਸਾਈਜ਼ ਘਟਾਇਆ ਜਾ ਸਕਦਾ ਹੈ। ਐਮ.ਐਸ. ਵਰਡ ਤਸਵੀਰਾਂ ਨੰ ਕੰਪਰੈਸ ਕਰਨ ਲਈ ੳਹਨਾਂ ਦੀ ਰੈਜ਼ੋਲਿੳਸ਼ਨ (ਕਆਲਟੀ) ਘਟਾ ਦਿੰਦਾ ਹੈ ਅਤੇ ਤਸਵੀਰਾਂ ਦੇ ਕਰਾਪ ਕੀਤੇ ਖੇਤਰ ਨੰ ਮਿਟਾ ਦਿੰਦਾ ਹੈ। ਤਸਵੀਰਾਂ ਨੰ ਕੰਪਰੈਸ ਕਰਨ ਦੀ ਆਪਸ਼ਨ Picture Tools -**Format ਟੈਬ ਪਿਚ ਮੌਜ ਿ ਹ ੰਿੀ ਹੈ।**

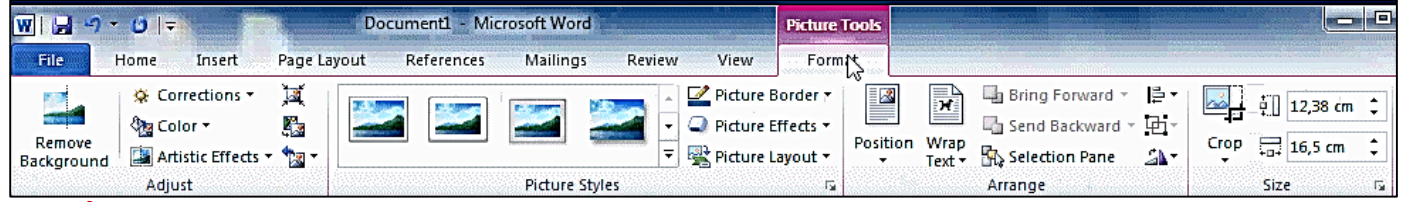

### **ਿਰ:3 ਰੀਸੈਟ ਪਿਕਚਰ (Reset Picture) ਬਾਰੇਪਲਖੋ।**

ਉ: ਜੇਕਰ ਅਸੀਂ ਐਮ.ਐਸ. ਵਰਡ ਵਿਚ ਕਿਸੇ ਤਸਵੀਰ ਵਿਚ ਕੋਈ ਬਦਲਾਵ ਜਾਂ ਫਾਰਮੈਟਿੰਗ ਕਰਦੇ ਹਾਂ ਅਤੇ ਬਾਅਦ ਵਿਚ ਇਹਨਾਂ ਤਸਵੀਰਾਂ ੳਪਰ ਕੀਤੇ ਗਏ ਬਦਲਾਵਾਂ ਜਾਂ ਫਾਰਮੈਟਿੰਗਜ਼ ਨੂੰ ਖਤਮ ਕਰਨਾ ਚਾਹੁੰਦੇ ਹਾਂ ਤਾਂ ਅਸੀਂ ਰੀਸੈਟ ਪਿਕਚਰ ਆਪਸ਼ਨ ਦੀ ਮਦਦ ਨਾਲ ਇਹ ਕੰਮ ਕਰ ਸਕਦੇ ਹਾਂ। **ਰੀਸੈਟ ਪਿਕਚਰ ਆਿਸ਼ਨ Picture Tools - Format ਟੈਬ ਪਿਚ ਮੌਜ ਿ ਹ ੰਿੀ ਹੈ।**

### **ਿਰ:4 ਕਰਾਿ (Crop) ਆਿਸ਼ਨ ਕੀ ਹੈ?**

ਉਂ: ਐਮ.ਐਸ. ਵਰਡ ਵਿਚ ਕਰਾਪ ਆਪਸ਼ਨ ਦੀ ਵਰਤੋਂ ਨਾਲ ਸਿਲੈਕਟ ਕੀਤੀ ਤਸਵੀਰ ਦੇ ਬੇਲੋੜੇ ਹਿੱਸੇ ਨੰ ਹਟਾਇਆ ਜਾ ਸਕਦਾ ਹੈ। ਇਹ ਆਪਸ਼ਨ Picture Tools – Format ਟੈਬ ਵਿਚ ਮੋਜੂਦ ਹੁੰਦੀ ਹੈ। ਇਸ ਆਪਸ਼ਨ ਨੂੰ ਕਲਿੱਕ ਕਰਨ ਤੋਂ ਬਾਅਦ ਸਿਲੈਕਟ ਕੀਤੀ ਤਸਵੀਰ ਦੇ ਕਿਨਾਰਿਆ ੳਪਰ **ਕਰਾਿ ਹੈਂਡਲ ਬਣ ਜਾੀਂਿੇਹਨ ਪਜਨਹਾੀਂਿੀ ਮਿਿ ਨਾਲ ਤਸਿੀਰ ਨ ੰਆਸਾਨੀ ਨਾਲ ਕਰਾਿ ਕੀਤਾ ਜਾ ਸਕਿਾ ਹੈ।**

### **ਿਰ:5 ਓਰੀਐੀਂਟੇਸ਼ਨ (Orientation) ਤੋਂਤ ਸੀ ੀਂਕੀ ਸਮਝਿੇਹੋ।**

**ਉ: ਓਰੀਐੀਂਟੇਸ਼ਨ ਆਿਸ਼ਨ ਸਾਡੇਡਾਕ ਮੈਂਟ ਿੇਿੇਜ਼ ਿੀ ਖੜ੍ਿੀ ੀਂਜਾੀਂ ਲੇਟਿੀ ੀਂਪਿਸ਼ਾ ਨ ੰ ਪਨਰਧਾਪਰਤ ਕਰਿੀ ਹੈ। ਐਮ ਐਸ ਿਰਡ ਪਿਚ ਹੇਠਾੀਂਪਲਖੀਆੀਂਿੋਪਕਸਮਾੀਂਿੀ ਿੇਜ਼ ਓਰੀਐੀਂਟੇਸ਼ਨ ਸੈਟ ਕੀਤੀ ਜਾ ਸਕਿੀ ਹੈ:** 

- **ਿੋਰਟਰੇਟ ਓਰੀਐੀਂਟੇਸ਼ਨ: ਇਸ ਿਾ ਮਤਲਬ ਹ ੰਿਾ ਹੈਿੇਜ਼ ਨ ੰ ਿਰਟੀਕਲ (ਖੜ੍ਿੀ) ੀਂ ਪਿਸ਼ਾ ਪਿਚ ਸੈਟ ਕਰਨਾ।**
- **ਲੈਂਡਸਕੇਿ ਓਰੀਐੀਂਟੇਸ਼ਨ: ਇਸ ਿਾ ਮਤਲਬ ਹ ੰਿਾ ਹੈਿੇਜ਼ ਨ ੰ ਹੋਰੀਜੈਂਟਲੀ (ਲੇਟਿੀ) ੀਂ ਪਿਸ਼ਾ ਪਿਚ ਸੈਟ ਕਰਨਾ।**

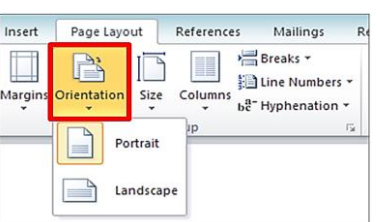

ਤਿਆਰ ਕਰਤਾ: ਵਿਕਾਸ ਕਾਂਸਲ (ਕੰਪਿੳਟਰ ਫੈਕਲਟੀ, ਐਸ.ਯ.ਐਸ. ਸ.ਸ.ਸ.ਸ.(ਕੰ), ਸਨਾਮ ੳਧਮ ਸਿੰਘ ਵਾਲਾ) ਪੇਜ਼ ਨੰ: 9

### **ਿਰ:6 Picture Tools- Format ਟੈਬ ਿੇAdjust ਗਰ ੁੱਿ ਪਿਚ ਮੌਜ ਿ ਿੁੱਖ-ਿੁੱਖ ਆਿਸ਼ਨਾੀਂਿੇਨਾੀਂਪਲਖੋ।**

ਉਂ: Format ਟੈਬ ਵਿਚ ਸਭ ਤੋਂ ਪਹਿਲਾ ਗਰੁੱਪ Adjust ਗਰੁੱਪ ਹੁੰਦਾ ਹੈ। ਇਸ ਵਿਚ ਹੇਠਾਂ ਦਿਤੀਆਂ ਮੁੱਖ ਆਪਸ਼ਨਜ਼ ਹੁੰਦੀਆਂ ਹਨ:

- **ਕ ਰੈਕਸ਼ਨਜ਼ (Corrections)**
- **ਕਲਰ (Color)**
- **ਆਰਟੀਸਪਟੁੱਕ ਇਫੈਕਟਸ (Artistic Effects)**
- **ਕੰਿਰੈਸ ਪਿਕਚਰ (Compress Picture)**

### **ਿਰਸ਼ਨ:5 ਿੁੱਡੇ ਉੁੱਤਰਾੀਂ ਿਾਲੇ ਿਰਸ਼ਨ**

### **ਿਰ:1 ਿਾਟਰਮਾਰਕ ਕੀ ਹ ੰਿਾ ਹੈ? ਿਰਡ ਡਾਕ ਮੈਂਟ ਪਿਚ ਿਾਟਰਮਾਰਕ ਿਾਖਲ ਕਰਨ ਿੇਸਟੈਿ ਪਲਖੋ।**

**ਉ: ਿਾਟਰਮਾਰਕ (Watermark) ਉਹ ਟੈਕਸਟ ਜਾੀਂ ਤਸਿੀਰ ਹ ੰਿੀ ਹੈਜੋ ਡਾਕ ਮੈਂਟ ਟੈਕਸਟ ਿੇਬੈਕਗਰਾਊਡੀਂ ਉਿਰ ਨਜ਼ਰ ਆਊਿੀਂ ੀ ਹੈ। ਆਮ ਤੋਰ ਤੇ ਇਸਿੀ ਿਰਤੋਂਡਾਕ ਮੈਂਟ ਿਾ ਸਟੇਟਸ - ਡਰਾਫਟ (Draft) ਜਾੀਂਕਾਨਫੀਡੈਂਸ਼ੀਅਲ (Confidential) ਆਪਿ ਮਾਰਕ ਕਰਨ ਲਈ ਕੀਤੀ ਜਾੀਂਿੀ ਹੈ। ਿਰਡ ਪਿਚ ਿਾਟਰਮਾਰਕ ਿਾਖਲ ਕਰਨ ਿੇਸਟੈਿ ਇਸ ਿਰਕਾਰ ਹਨ:**

- **1. Page Layout ਟੈਬ ਤੇਕਪਲੁੱਕ ਕਰੋ।**
- **2. Page Background ਗਰ ੁੱਿ ਪਿਚ Watermark ਆਿਸ਼ਨ ਤੇ ਕਪਲੁੱਕ ਕਰੋ।**
- **3. ਆਿਣੀ ਜਰ ਰਤ ਅਨ ਸਾਰ ਿਾਟਰਮਾਰਕ ਿੀ ਚੋਣ ਕਰੋ।**

### **ਿਰ:2 ਐਮ.ਐਸ. ਿਰਡ ਿੀ ਸਿੈਪਲੰਗ ਅਤੇਗਰਾਮਰ ਚੈਕ ਪਿਸ਼ੇਸ਼ਤਾ ਉਿਰ ਨੋਟ ਪਲਖੋ।**

**ਉ: ਸਿੈਪਲੰਗ ਅਤੇਗਰਾਮਰ ਚੈਕ ਪਿਸ਼ੇਸ਼ਤਾ ਐਮ.ਐਸ. ਿਰਡ ਿੀ ਇਕ ਮਹਤਿਿ ਰਣ ਪਿਸ਼ੇਸ਼ਤਾ ਹੈ। ਇਸ ਆਿਸ਼ਨ ਿੀ ਿਰਤੋਂਨਾਲ ਅਸੀ ੀਂਆਿਣੇਡਾਕ ਮੈਂਟ ਨ ੰ ਗਲਤੀ-ਰਪਹਤ ਬਣਾ ਸਕਿੇਹਾੀਂ। ਐਮ.ਐਸ. ਿਰਡ ਪਿਚ ਸਿੈਪਲੰਗ ਨਾਲ ਸੰਬੰਧਤ ਗਲਤੀਆੀਂਨ ੰਲਾਲ ਰੰਗ ਿੀ ਿੇਿੀ ਲਾਈਨ ਿ ਆਰਾ ਿਰਸ਼ਾਇਆ ਜਾੀਂਿਾ ਹੈਜਿੋਂਪਕ ਗਰਾਮਰ ਿੀਆੀਂ ਗਲਤੀਆੀਂ ਨ ੰ ਹਰੇਰੰਗ ਿੀ ਿੇਿੀ ਲਾਈਨ ਨਾਲ ਿਰਸ਼ਾਇਆ ਜਾੀਂਿਾ ਹੈ। ਐਮ.ਐਸ. ਿਰਡ ਇਹਨਾੀਂ ਗਲਤੀਆੀਂਨ ੰਠੀਕ ਕਰਨ ਿੀ ਸ ਪਿਧਾ ਿੀ ਿਰਿਾਨ ਕਰਿਾ ਹੈ। ਇਸ ਕੰਮ ਲਈ Review ਟੈਬ ਪਿਚ Spelling & Grammar ਆਿਸ਼ਨ ਿੀ ਿਰਤੋਂਕੀਤੀ ਜਾ ਸਕਿੀ ਹੈ। ਸ਼ਾਰਟਕੁੱਟ ਕੀਅ F7 ਿੀ ਿਰਤੋਂਨਾਲ ਿੀ Spelling & Grammar ਡਾਇਲਗਾ ਬਾਕਸ ਓਿਨ ਕਰਕੇ ਗਲਤੀਆੀਂ ਨ ੰ ਠੀਕ ਕੀਤਾ ਜਾ ਸਕਿਾ ਹੈ।**

### **ਿਰ:3 ਡਾਕ ਮੈਂਟ ਨ ੰਪਿਰੰਟ ਕਰਨ ਿੇਸਟੈਿ ਪਲਖੋ।**

**ਉ: ਜਿੋਂਸਾਡਾ ਡਾਕ ਮੈਂਟ ਿ ਰਾ ਹੋਜਾੀਂਿਾ ਹੈਤਾੀਂ ਅਸੀ ੀਂਪਿਰੰਟਰ ਿੀ ਿਰਤੋਂਨਾਲ ਇਸਨ ੰ ਪਿਰੰਟ ਿੀ ਕਰ ਸਕਿੇਹਾੀਂ। ਡਾਕ ਮੈਂਟ ਨ ੰਪਿਰੰਟ ਕਰਨ ਿੇਸਟੈਿ ਇਸ ਿਰਕਾਰ ਹਨ:**

- **1. File ਮੀਨ ੰ/ਟੈਬ ਉਿਰ ਕਪਲੁੱਕ ਕਰੋ।**
- **2. Print ਆਿਸ਼ਨ ਉਿਰ ਕਪਲੁੱਕ ਕਰੋ, ਪਿਰੰਟ ਪਿੰਡੋਨਜ਼ਰ ਆਿੇਗੀ।**
- **3. ਇਸ ਪਿਚੋਂਜਰ ਰਤ ਅਨ ਸਾਰ ਪਿਰੰਪਟੰਗ ਨਾਲ ਸੰਬੰਧਤ ਆਿਸ਼ਨਾੀਂ - ਿੇਜਾੀਂਿੀ ਰੇਂਜ਼, ਪਿਰੰਟ ਕੀਤੀਆੀਂਜਾਣ ਿਾਲੀਆੀਂਕਾਿੀਆੀਂਿੀ ਪਗਣਤੀ ਆਪਿ ਿੀ ਚੋਣ ਕਰੋ।**
- **4. Print ਬਟਨ ਤੇਕਪਲੁੱਕ ਕਰੋ।**

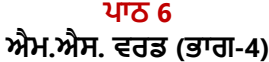

#### **ਿਰਸ਼ਨ:1 ਬਹ ਿਸੰਿੀ ਿਰਸ਼ਨ:**

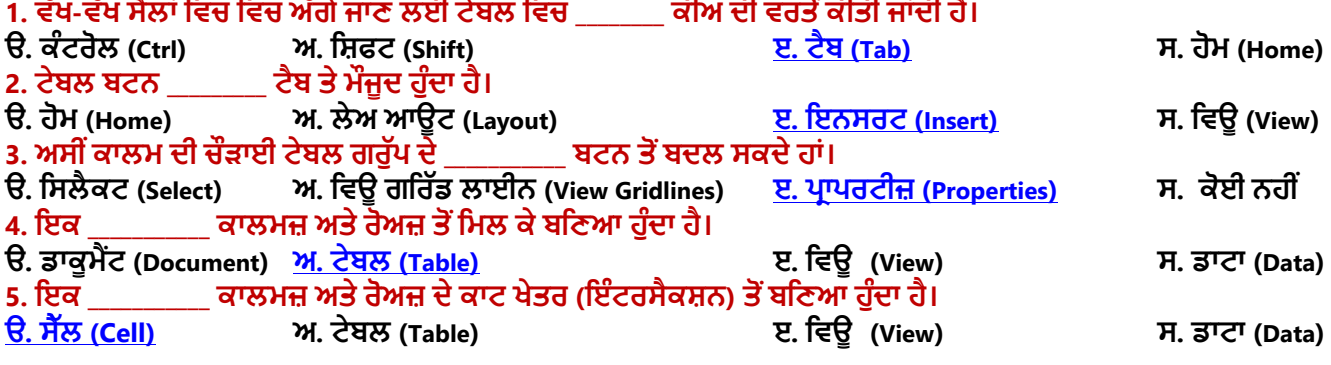

ਤਿਆਰ ਕਰਤਾ: ਵਿਕਾਸ ਕਾਂਸਲ (ਕੰਪਿੳਟਰ ਫੈਕਲਟੀ, ਐਸ.ਯ.ਐਸ. ਸ.ਸ.ਸ.ਸ.(ਕੰ), ਸਨਾਮ ੳਧਮ ਸਿੰਘ ਵਾਲਾ) ਪੇਜ਼ ਨੰ: 10

 **ਰੀਮ ਿ ਬੈਕਗਰਾੀਂਊਡੀਂ (Remove Background)**  $\boxed{\mathbf{w}}$  |  $\boxed{\mathbf{u}}$  |  $\eta$   $\cdot$  |  $\sigma$  |  $\cdot$ Themes (a) Effects - Margins Orientation Size Columns AP Hyphenation - Themes (a) Effects - Margins Orientation Size Columns AP Hyphenation -Natermark<br>Vatermark  $\fbox{ \begin{tabular}{|c|c|} \hline \quad \quad & \quad \quad & \quad \quad \\ \hline \quad \quad & \quad \quad & \quad \quad \\ \hline \quad \quad & \quad \quad & \quad \quad \\ \hline \quad \quad & \quad \quad & \quad \quad \\ \hline \quad \quad & \quad \quad & \quad \quad \\ \hline \quad \quad & \quad \quad & \quad \quad \\ \hline \quad \quad & \quad \quad & \quad \quad \\ \hline \quad \quad & \quad \quad & \quad \quad \\ \hline \quad \quad & \quad \quad & \quad \quad \\ \hline \quad \quad & \quad \quad & \quad \quad \\ \hline \quad \quad & \quad \quad & \quad \quad \\ \hline \quad \quad$ interior<br>- 管 Left: 0 cm<br>- 置 Right: 0 cm  $\begin{array}{c}\n\text{Poisson's}\\
\downarrow \equiv \text{Before: } 0 \text{ pt}\\
\downarrow \equiv \text{After: } 0 \text{ pt} \n\end{array}$  $\frac{1}{4}$ Ans: Word can als misplaced commas Proofing option. To<br>document window. Auto Correc **DNEIDENTIAL** automatically automatically<br>Spelling and<br>errors in our<br>wavy line is u<br>been added in<br>checking and<br> $\frac{1}{\sqrt{2}}$ <br> $\frac{1}{\sqrt{2}}$ <br> $\frac{1}{\sqrt{2}}$ <br> $\frac{1}{\sqrt{2}}$ <br> $\frac{1}{\sqrt{2}}$ <br> $\frac{1}{\sqrt{2}}$ <br> $\frac{1}{\sqrt{2}}$ <br> $\frac{1}{\sqrt{2}}$ <br> $\frac{1}{\sqrt{2}}$ <br> $\frac{1}{\sqrt{2}}$ <br> $\frac{1}{\sqrt{$ NOT COPY Callengeon -<br>B / U - 4 DO NOT COPY 2  $rac{5}{2}$ **Enable Content Up**<br>Custom <u>W</u>atermark

 **ਚੇਂਜ਼ ਪਿਕਚਰ (Change Picture) ਰੀਸੈੁੱਟ ਪਿਕਚਰ (Reset Picture)**

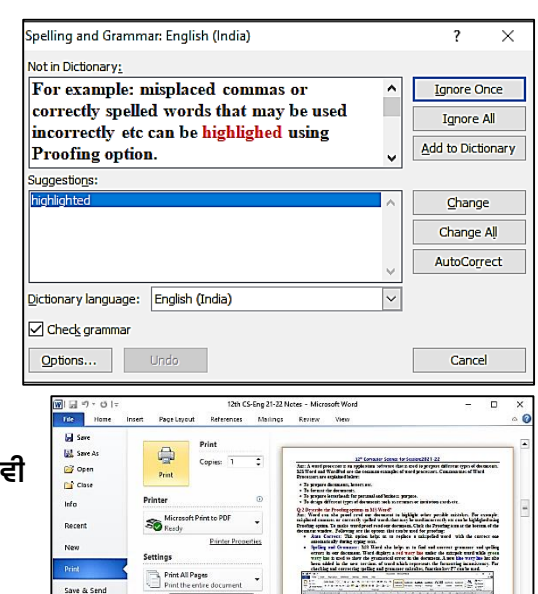

 $\ominus$ E

Preside system as held Prom President and President and analysis. President Travel by The Texas of A. A. S.A. days has been detected by Texas of the Angle Sta

EQAQQQQFEIEE

 $\begin{array}{c}\n\begin{array}{c}\n\hline\n\end{array}\n\end{array}$ 

 $\Box$ <sup>Collated</sup> 1,2,3 1,2,3 Portrait Or  $\Box$   $^{44}_{21}$  cm x 29.7 cm Narrow Margins<br>Left: 1.27 cm Right: 1.27...

 $\boxed{\equiv}$  1 Page Per Sheet

 $\frac{1}{\sqrt{2}}$  Option

Remove Watermark Ø. Save Selection to W

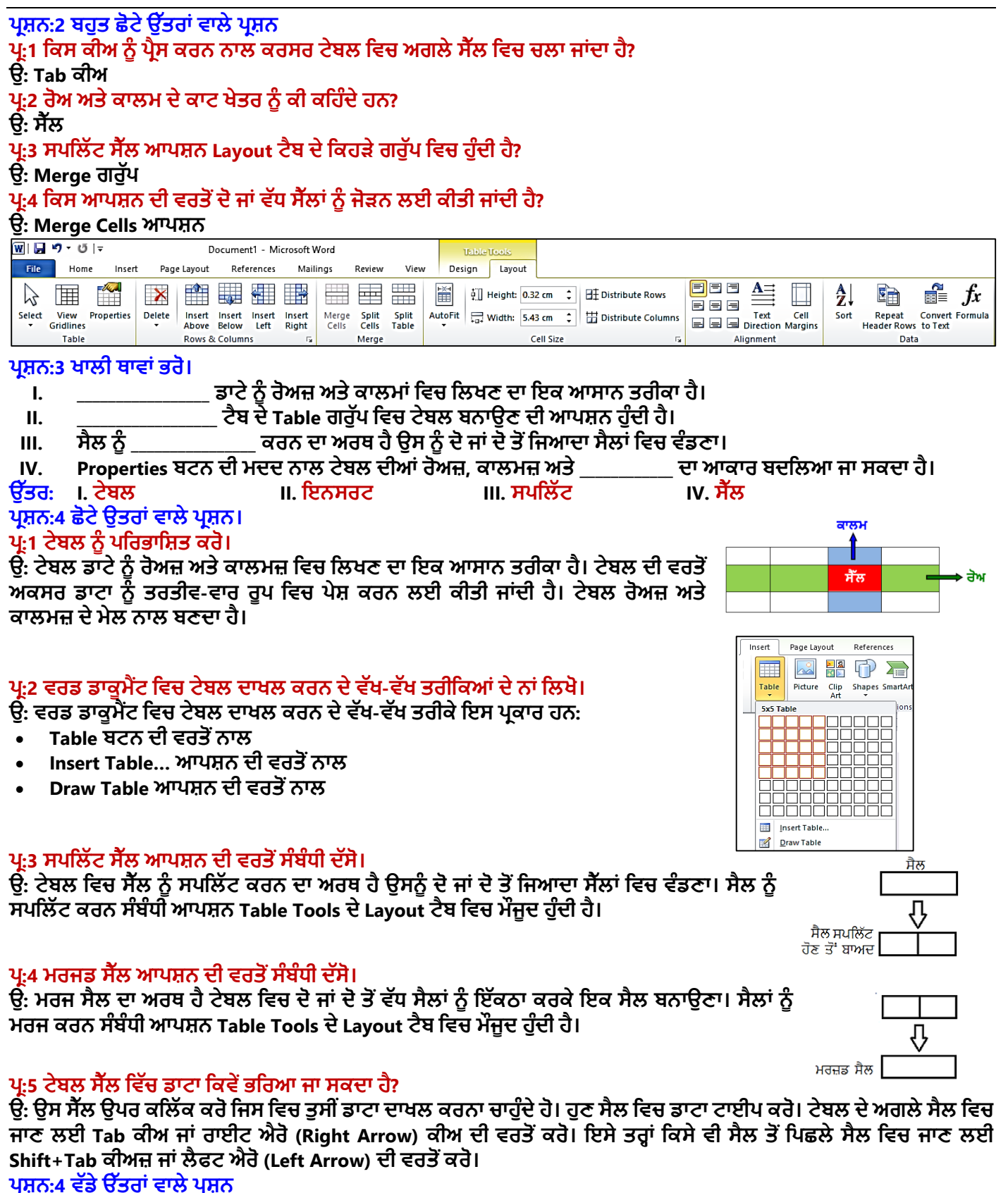

**ਿਰ:1 ਤ ਸੀ ੀਂਆਿਣੇਡਾਕ ਮੈਂਟ ਪਿਚ ਟੇਬਲ ਪਕਸ ਤਰਹਾੀਂਇਨਸਰਟ ਕਰੋਗੇ? ਪਕਸੇਇਕ ਤਰੀਕੇਿਾ ਿਰਨਣ ਕਰੋ।**

ਉ: ਡਾਕਮੈਂਟ ਵਿਚ ਟੇਬਲ ਇਨਸਰਟ ਕਰਨ ਦੇ ਕਈ ਤਰੀਕੇ ਹਨ। ਐਮ.ਐਸ. ਵਰਡ ਵਿਚ ਟੇਬਲ ਦਾਖਲ ਕਰਨ ਦਾ ਇਕ ਅਸਾਨ ਤਰੀਕਾ ਹੇਠਾਂ ਦਿੱਤਾ **ਪਗਆ ਹੈ:**

**1. Insert ਟੈਬ ਪਿਚ Table ਬਟਨ ਉਿਰ ਕਪਲੁੱਕ ਕਰੋ।**

**2. ਡਰਾਿ ਡਾਊਨ ਮੀਨ ੰਪਿਚੋਂInsert Table ਆਿਸ਼ਨ ਉਿਰ ਕਪਲੁੱਕ ਕਰੋ।**

ਤਿਆਰ ਕਰਤਾ: ਵਿਕਾਸ ਕਾਂਸਲ (ਕੰਪਿਊਟਰ ਫੈਕਲਟੀ, ਐਸ.ਯੂ.ਐਸ. ਸ.ਸ.ਸ.ਸ.(ਕੰ), ਸੁਨਾਮ ਉਧਮ ਸਿੰਘ ਵਾਲਾ) ਪੇਜ਼ ਨੰ: 11

- **3. Insert Table ਡਾਇਲਾਗ ਬਾਕਸ ਨਜ਼ਰ ਆਿੇਗਾ।**
- **4. ਜਰ ਰਤ ਅਨ ਸਾਰ ਕਾਲਮਜ਼ ਅਤੇਰੋਅਜ਼ ਿੀ ਪਗਣਤੀ ਿਾਖਲ ਕਰੋ।**
- **5. OK ਬਟਨ ੳਿ ਕਪਲੁੱਕ ਕਰੋ।**

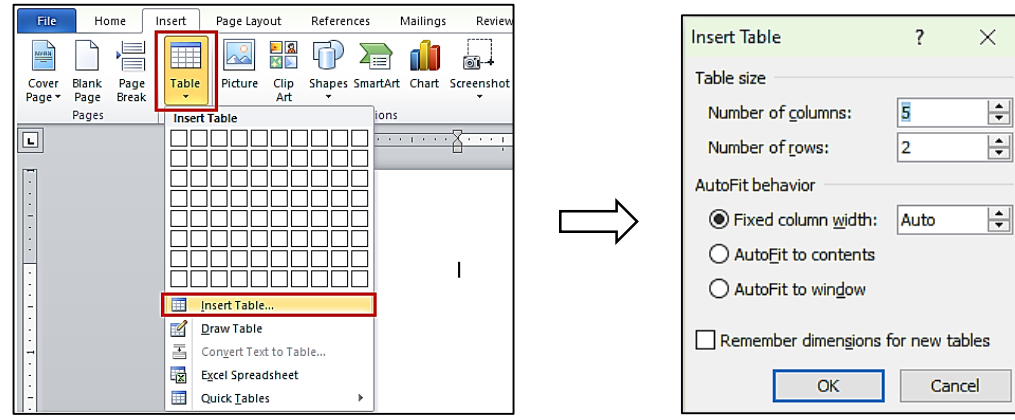

### **ਿਰ:2 Layout ਟੈਬ ਿੇProperties ਬਟਨ ਿਾ ਿਰਨਣ ਕਰੋ।**

**ਉ: ਜਿੋਂਅਸੀ ੀਂਿਰਡ ਡਾਕ ਮੈਂਟ ਪਿਚ ਪਕਸੇਟੇਬਲ ਉਿਰ ਕਪਲੁੱਕ ਕਰਿੇਹਾੀਂ ਤਾੀਂ ਸਾਨ ੰ ਟੇਬਲ ਨਾਲ ਸੰਬੰਧਤ Layout1 ਟੈਬ ਪਿਖਾਈ ਿੇਿੇਗਾ। ਇਬ ਟੈਬ ਰੀਬਨ ਿੇਖੁੱਬੇਿਾਸੇTable ਗਰ ੁੱਿ ਪਿਚ Properties ਬਟਨ ਮੌਜ ਿ ਹ ੰਿਾ ਹੈਪਜਸ ਨਾਲ ਟੇਬਲ ਿੀਆੀਂਿਰਾਿਰਟੀਜ਼ ਨਾਲ ਸੰਬੰਧਤ ਡਾਇਲਾਗ ਬਾਕਸ ਖ ੁੱਲ ਜਾੀਂਿਾ ਹੈ। ਇਸ ਡਾਇਲਾਗ ਬਾਕਸ ਨਾਲ ਅਸੀ ੀਂਟੇਬਲਜ਼ ਉਿਰ ਹੇਠ ਪਲਖੇਮ ੁੱਖ ਕੰਮ ਕਰ ਸਕਿੇਹਾੀਂ:**

- **ਟੇਬਲ ਿੀ ਅਲਾਈਨਮੈਂਟ ਸੈਟ ਕਰ ਸਕਿੇਹਾੀਂ।**
- **ਟੇਬਲ ਿੀਆੀਂਰੋਅਜ਼ ਿੀ ਉਚਾਈ ਬਿਲ ਸਕਿੇਹਾੀਂ।**
- **ਟੇਬਲ ਿੇਕਾਲਮਜ਼ ਿੀ ਚੌੜ੍ਾਈ ਬਿਲ ਸਿਕੇਹਾੀਂ।**
- **ਸੈੁੱਲਾੀਂਿਾ ਆਕਾਰ ਆਪਿ ਬਿਲ ਸਕਿੇਹਾੀਂ।**

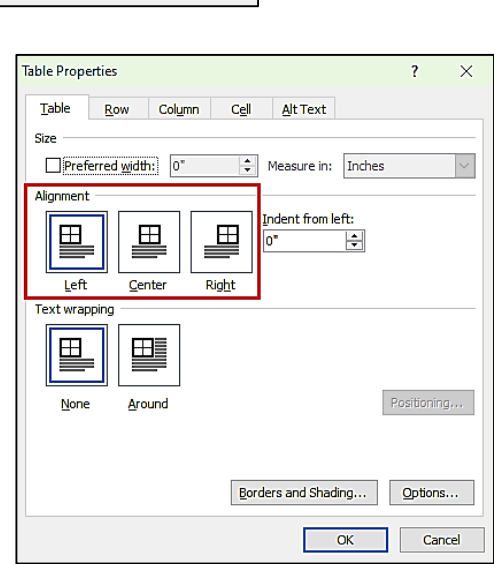

**ਿਾਠ 7 ਮਲਟੀਮੀਡੀਆ ਨਾਲ ਜਾਣ ਿਛਾਣ**

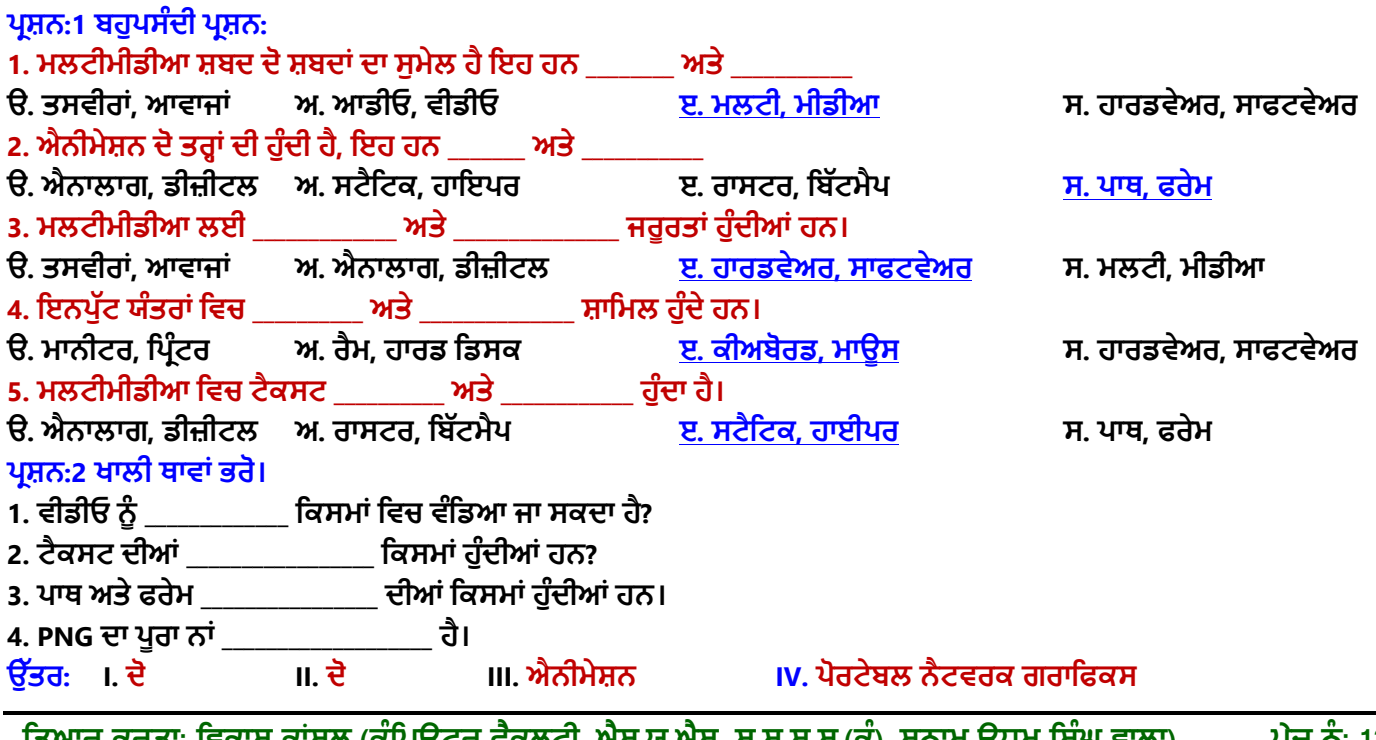

ਆਰ ਕਰਤਾ: ਵਿਕਾਸ ਕਾਂਸਲ (ਕੰਪਿਊਟਰ ਫੋਕਲਟੀ, ਐਸ.ਯੂ.ਐਸ. ਸ.ਸ.ਸ.ਸ.(ਕੰ), ਸੁਨਾਮ ਊਧਮ ਸਿੰਘ ਵਾਲਾ) ਪੀਜ਼ ਨੰ: 12

### ਪ੍ਰਸ਼ਨ:3 ਛੋਟੇ ਉਤਰਾਂ ਵਾਲੇ ਪ੍ਰਸ਼ਨ।

### **ਿਰ:1 ਐਨੀਮੇਸ਼ਨ ਕੀ ਹ ੰਿੀ ਹੈ?**

**ਉ: ਐਨੀਮੇਸ਼ਨ ਮਲਟੀਮੀਡੀਆ ਿਾ ਇਕ ਮਹੁੱਤਿਿ ਰਣ ਭਾਗ ਹੈ। ਇਸ ਪਿਚ ਸਪਥਰ ਤਸਿੀਰਾੀਂਜਾੀਂਟੈਕਸਟ ਨ ੰਪਹੁੱਲਜ ੁੱਲ ਕਰਪਿਆੀਂਪਿਖਾਇਆ ਜਾ** ਸਕਦਾ ਹੈ। ਮੱਖ ਤੋਰ ਤੇ ਐਨੀਮੇਸ਼ਨ ਦੋ ਤਰਾਂ ਦੀ ਹੰਦੀ ਹੈ – ਪਾਥ ਐਨੀਮੇਸ਼ਨ ਅਤੇ ਫਰੇਮ ਐਨੀਮੇਸ਼ਨ। ਪਾਵਰਪਆਇੰਟ ਅਤੇ ਫਲੈਸ਼ (Flash) ਆਮ **ਿਰਤੇਜਾਣ ਿਾਲੇਐਨੀਮੇਸ਼ਨ ਸਾਫਟਿੇਅਰਾੀਂਿੀਆੀਂਉਿਾਹਰਣਾੀਂਹਨ।**

#### **ਿਰ:2 ਿੀਡੀਓ ਕੀ ਹ ੰਿੀ ਹੈ?**

ਉ: ਵੀਡੀਓ ਮਲਟੀਮੀਡਆ ਦਾ ਇਕ ਮਹੱਤਵਪਰਣ ਭਾਗ ਹੈ। ਮਲਟੀਮੀਡੀਆ ਵਿਚ ਵੀਡੀਓ ਦੀ ਵਰਤੋਂ ਕਿਸੇ ਸਚਨਾ ਨੰ ਵਧੀਆ ਤਰੀਕੇ ਨਾਲ ਪੇਸ਼ ਕਰਨ ਲਈ ਕੀਤੀ ਜਾਂਦੀ ਹੈ। ਵੀਡੀਓ ਵਿਚ ਗਤੀਮਾਨ ਤਸਵੀਰਾਂ ਦੇ ਨਾਲ ਨਾਲ ਆਵਾਜ਼ ਨੰ ਵੀ ਚਲਾਇਆ ਜਾ ਸਕਦਾ ਹੈ। ਆਮ ਤੌਰ ਤੇ ਵੀਡੀਓਜ਼ **ਿੋਪਕਸਮਾੀਂਿੀਆੀਂਹ ੰਿੀਆੀਂਹਨ: ਐਨਾਲਾਗ ਅਤੇਪਡਪਜ਼ਟਲ ਿੀਡੀਓਜ਼।**

### **ਿਰ:3 ਮਲਟੀਮੀਡੀਆ ਕਾਨਫਰੈਂਪਸੰਗ ਕੀ ਹ ੰਿੀ ਹੈ?**

ਉ: ਮਲਟੀਮੀਡੀਆ ਕਾਨਫਰੈਂਸਿੰਗ ਨੰ ਵੀਡੀਓ ਕਾਨਫਰੈਂਸਿੰਗ ਵੀ ਕਿਹਾ ਜਾਂਦਾ ਹੈ। ਇਹ ਮਲਟੀਮੀਡੀਆ ਦਾ ਇਕ ਮਹੱਤਵਪਰਨ ਵਰਤੋਂ ਖੇਤਰ ਹੈ। **ਇਸਿੀ ਿਰਤੋਂਨਾਲ ਅਸੀ ੀਂਿ ਰ-ਿ ਰਾਡੇਬੈਠੇਪਿਅਕਤੀਆੀਂਨਾਲ ਫੇਸ-ਟ -ਫੇਸ (Face-to-Face) ਗੁੱਲ-ਬਾਤ ਕਰ ਸਕਿੇਹਾੀਂ। ਿਰਸ਼ਨ:4 ਿੁੱਡੇ ਉੁੱਤਰਾੀਂ ਿਾਲੇ ਿਰਸ਼ਨ**

### **ਿਰ:1 ਮਲਟੀਮੀਡੀਆ ਤੋਂਕੀ ਭਾਿ ਹੈ? ਮਲਟੀਮੀਡੀਆ ਿੇਭਾਗਾੀਂਬਾਰੇਪਲਖੋ।**

**ਉ: ਮਲਟੀਮੀਡੀਆ ਸ਼ਬਿ ਿੋ ਸ਼ਬਿਾੀਂ ਮਲਟੀ ਅਤੇ ਮੀਡੀਆ ਤੋਂ ਪਮਲ ਕੇ ਬਪਣਆ ਹੈ। ਮਲਟੀ ਤੋਂ ਭਾਿ ਹੈ ਿੋ ਜਾੀਂ ਿੋ ਤੋਂ ਿੁੱਧ ਅਤੇ ਮੀਡੀਆ ਤੋਂ ਭਾਿ ਹੈ ਮਾਪਧਅਮ। ਇਸ ਤਰਹਾੀਂ ਮਲਟੀਮੀਡੀਆ ਇਕ ਅਪਜਹੀ ਤਕਨੀਕ ਹੈ ਪਜਸ ਪਿਚ ਕਈ ਤਰਹਾੀਂ ਿੇ ਮਪਧਅਮਾੀਂ ਿੀ ਿਰਤੋਂ ਕਰਕੇ ਸ ਚਨਾ ਿਾ ਿਰਸਾਰ ਕੀਤਾ**  ਜਾਂਦਾ ਹੈ। ਮਲਟੀਮੀਡੀਆ ਦੇ ਭਾਗਾਂ ਦੇ ਨਾਂ ਹੇਠ ਲਿਖੇ ਹਨ:

- ਟੈਕਸਟ: ਲਿਖਤੀ ਸੁਚਨਾ ਨੂੰ ਟੈਕਸਟ ਕਿਹਾ ਜਾਂਦਾ ਹੈ।
- $\bullet$  ਸਾਊਡ: ਇਹ ਆਵਾਜ਼ ਹੁੰਦੀ ਹੈ ਜੋ ਕਿਸੇ ਵਿਚਾਰ ਨੂੰ ਸਪਸ਼ਟਤਾ ਨਾਲ ਸਮਝਾਉਣ ਵਿਚ ਮਦਦ ਕਰਦੀ ਹੈ।
- **ਐਨੀਮੇਸ਼ਨ: ਇਹ ਸਪਥਰ ਤਸਿੀਰਾੀਂ ਜਾੀਂਟੈਕਸਟ ਪਿਚ ਪਹਲਜ ੁੱਲ ਿਾ ਿਰਭਾਿ ਲਾਗ ਕਰਿੀ ਹੈ।**
- <mark>ਤਸਵੀਰਾਂ</mark>: ਤਸਵੀਰਾਂ ਮਲਟੀਮੀਡੀਆ ਦਾ ਜਰਰੀ ਭਾਗ ਹਨ।
- <mark>ਵੀਡੀਓ:</mark> ਵੀਡੀਓ ਵਿਚ ਗਤੀਮਾਨ ਕਰਦੀਆਂ ਤਸਵੀਰਾਂ ਦੇ ਨਾਲ ਨਾਲ ਆਵਾਜ਼ ਵੀ ਹੰਦੀ ਹੈ।

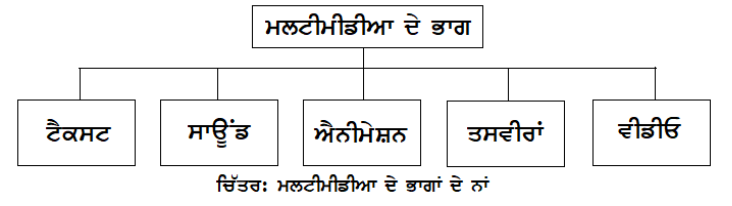

### **ਿਰ:2 ਮਲਟੀਮੀਡੀਆ ਲਈ ਕੀ ਜਰ ਰਤਾੀਂਹਨ?**

**ਉ: ਮਲਟੀਮੀਡੀਆ ਲਈ ਮ ਢਲੀਆੀਂ ਜਰ ਰਤਾੀਂ ਹਾਰਡਿੇਅਰ ਅਤੇ ਸਾਫਟਿੇਅਰ ਹਨ। ਇਹ ਹੇਠ ਪਲਖੇ ਅਨ ਸਾਰ ਹਨ:** 

### **ਹਾਰਡਿੇਅਰ ਜਰ ਰਤਾੀਂ**:

- 1. ਇਨਪੱਟ ਯੰਤਰ
- 2. **ਆਊਟਿ ੁੱਟ ਯੰਤਰ**
- 3. **ਸਟੋਰੇਜ਼ ਯੰਤਰ**

### **ਸਾਫਟਿੇਅਰ ਜਰ ਰਤਾੀਂ:**

**ਇਹਨਾੀਂ ਿੀ ਿਰਤੋਂ ਮਲਟੀਮੀਡੀਆ ਿੇ ਤੁੱਤਾੀਂ ਪਿਚ ਬਿਲਾਿ ਅਤੇ ਿਰਬੰਪਧਤ ਕਰਨ ਲਈ ਕੀਤੀ ਜਾੀਂਿੀ ਹੈ। ਉਿਾਹਰਣ ਲਈ: ਅਡੋਬ ਡਾਇਰੈਕਟਰ**, **ਮੀਡੀਆ ਬਲੈਂਡਰ**, **ਮਲਟੀਮੀਡੀਆ ਪਬਲਡਰ ਆਪਿ।**

**ਿਰ:3 ਮਲਟੀਮੀਡੀਆ ਿਰੈਜ਼ਨਟੇਸ਼ਨ ਕੀ ਹੈ? ਇਸਨ ੰਬਨਾਉਣ ਲਈ ਪਕਹੜ੍ੀਆੀਂਪਕਹੜ੍ੀਆੀਂ ਗੁੱਲਾੀਂਿਾ ਪਧਆਨ ਰੁੱਖਣਾ ਚਾਹੀਿਾ ਹੈ?**

**ਉ: ਮਲਟੀਮੀਡੀਆ ਿਰੈਜ਼ਨਟੇਸ਼ਨ ਿੀ ਿਰਤੋਂ ਕਰਿੇ ਹੋਏ ਪਕਸੇ ਪਿਸ਼ੇ ਨ ੰ ਿਰਭਾਿਸ਼ਾਲੀ ਤਰੀਕੇ ਨਾਲ ਿੇਸ਼ ਕੀਤਾ ਜਾੀਂ ਸਕਿਾ ਹੈ। ਮਲਟੀਮੀਡੀਆ**  <u>ਪੈਜ਼ਨਟੇਸ਼ਨ ਦੇ ਮੱਖ ਭਾਗਾਂ-ਟੈਕਸਟ, ਸਾਉਂਡ, ਵੀਡੀਓ, ਐਨੀਮੇਸ਼ਨ ਅਤੇ ਤਸਵੀਰਾਂ ਆਦਿ ਹੰਦੇ ਹਨ:</u>

**ਮਲਟੀਮੀਡੀਆ ਿਰੈਜ਼ੈਂਟੇਸ਼ਨ ਬਨਾਉਣ ਲਈ ਪਧਆਨ ਰੁੱਖਣਯੋਗ ਗੁੱਲਾੀਂ:**

- 1. **ਇਸ ਪਿਚ ਟੈਕਸਟ ਘੁੱਟ ਤੋਂਘੁੱਟ ਰੁੱਖਣਾ ਚਾਹੀਿੀਂ ਾ ਹੈ।**
- 2. **ਆਿਾਜ਼ ਿੀ ਕ ਆਪਲਟੀ ਿਧੀਆ ਹੋਣੀ ਚਾਹੀਿੀਂ ੀ ਹੈ।**
- 3. **ਯ ਜ਼ਰ ਨ ੰ ਕੀਅ-ਬੋਰਡ ਅਤੇਮਾਊਸ ਿਰਤਣ ਿੀ ਸਹਲ ਤ ਹੋਣੀ ਚਾਹੀਿੀਂ ੀ ਹੈ।**
- 4. **ਇਸਿਾ ਆਕਾਰ ਛੋਟਾ ਹੋਣਾ ਚਾਹੀਿੀਂ ਾ ਹੈ।**

### **ਿਰ:4 ਮਲਟੀਮੀਡੀਆ ਿੇਿਰਤੋਂਖੇਤਰਾੀਂਬਾਰੇਪਲਖੋ।**

ਉ: ਮਲਟੀਮੀਡੀਆ ਦੀ ਵਰਤੋਂ ਬਹੁਤ ਸਾਰੇ ਖੇਤਰਾਂ ਵਿਚ ਕੀਤੀ ਜਾਂਦੀ ਹੈ। ਕੁੱਝ ਮਹੱਤਵਪੂਰਨ ਖੇਤਰ ਇਸ ਪ੍ਰਕਾਰ ਹਨ:

- 1. **ਮਲਟੀਮੀਡੀਆ ਿੀ ਿਰਤੋਂ ਪਸੁੱਪਖਆ ਿੇ ਖੇਤਰ ਪਿਚ ਕੀਤੀ ਜਾੀਂਿੀ ਹੈ।**
- 2. <mark>ਮੈਡੀਕਲ ਸਾਇੰਸ ਵਿਚ ਮਨੁੱਖੀ ਸ਼ਰੀਰ ਦੇ ਮਾਡਲ ਬਨਾਉਣ ਲਈ ਮਲਟੀਮੀਡੀਆ ਦੀ ਵਰਤੋਂ ਕੀਤੀ ਜਾਂਦੀ ਹੈ।</mark>
- 3. <mark>ਮਨੋਰੰਜਨ ਦੇ ਖੇਤਰ ਵਿਚ ਮਲਟੀਮੀਡੀਆ ਦੀ ਵਰਤੋਂ ਕੀਤੀ ਜਾਂਦੀ ਹੈ।</mark>
- 4. ਰੇਲਵੇ ਸਟੇਸ਼ਨਾਂ, ਬੈਂਕਾਂ ਆਦਿ ਵਿਚ ਗ੍ਰਾਹਕਾਂ ਨੂੰ ਸੂਚਨਾ ਦੇਣ ਲਈ ਇਸਦੀ ਵਰਤੋਂ ਕੀਤੀ ਜਾਂਦੀ ਹੈ।
- 5. **ਿ ਰ-ਿ ਰਾਡੇ ਬੈਠੇ ਪਿਅਕਤੀਆੀਂ ਨਾਲ ਫੇਸ ਟ ਫੇਸ (Face to Face**) **ਗੁੱਲਬਾਤ ਕਰਨ ਲਈ ਇਸਿੀ ਿਰਤੋਂ ਕੀਤੀ ਜਾੀਂਿੀ ਹੈ।**

ਤਿਆਰ ਕਰਤਾ: ਵਿਕਾਸ ਕਾਂਸਲ (ਕੰਪਿਊਟਰ ਫੈਕਲਟੀ, ਐਸ.ਯੂ.ਐਸ. ਸ.ਸ.ਸ.ਸ.(ਕੰ), ਸੁਨਾਮ ਉਧਮ ਸਿੰਘ ਵਾਲਾ) ਪੇਜ਼ ਨੰ: 13

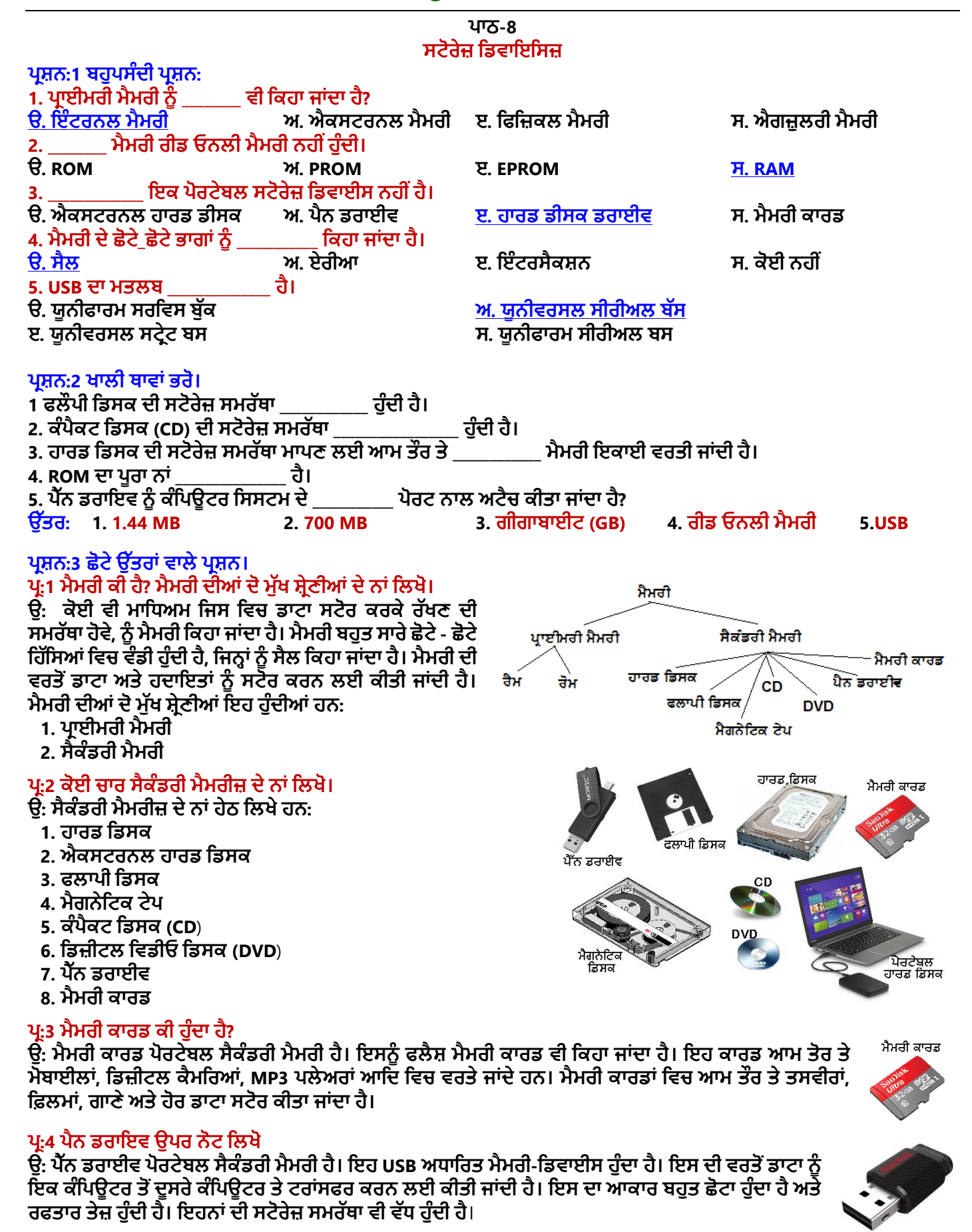

ਤਿਆਰ ਕਰਤਾ: ਵਿਕਾਸ ਕਾਂਸਲ (ਕੰਪਿਊਟਰ ਫੈਕਲਟੀ, ਐਸ.ਯੂ.ਐਸ. ਸ.ਸ.ਸ.ਸ.(ਕੰ), ਸੁਨਾਮ ਉਧਮ ਸਿੰਘ ਵਾਲਾ) ਪੇਜ਼ ਨੰ: 14

### **ਿਰਸ਼ਨ:4 ਿੁੱਡੇ ਉੁੱਤਰਾੀਂ ਿਾਲੇ ਿਰਸ਼ਨ**

#### **ਿਰ:1 ਿਰਾਇਮਰੀ ਮੈਮਰੀ ਉਿਰ ਨੋਟ ਪਲਖੋ।**

ਉ: ਪ੍ਰਾਇਮਰੀ ਮੈਮਰੀ ਨੂੰ ਮੇਨ ਮੈਮਰੀ ਜਾਂ ਅੰਦਰੂਨੀ ਮੈਮਰੀ ਵੀ ਕਿਹਾ ਜਾਂਦਾ ਹੈ। CPU ਦੀ ਇਸ ਮੈਮਰੀ ਤੱਕ ਸਿੱਧੀ ਪਹੁੰਚ ਹੁੰਦੀ ਹੈ। ਇਸ ਮੈਮਰੀ ਨੂੰ ਬਨਾਉਣ ਲਈ ਮਾਇਕਰੋ-ਕੰਡਕਟਰ ਵਰਤੇ ਜਾਂਦੇ ਹਨ ਜੋ ਕਿ ਬਹਤ ਤੇਜ਼ ਅਤੇ ਵਿਸ਼ੇਸ਼ ਕਿਸਮ ਦੇ ਇਲੈਕਟੋਨਿੱਕ ਸਰਕਟ ਹੰਦੇ ਹਨ। ਇਹਨਾਂ ਮੈਮਰੀਜ਼ **ਨ ੰ ਸੈਮੀਕੰਡਕਟਰ ਮੈਮਰੀਜ਼ ਿੀ ਪਕਹਾ ਜਾੀਂਿਾ ਹੈ। ਇਹਨਾੀਂ ਮੈਮਰੀਜ਼ ਿੀ ਸਟੋਰੇਜ ਸਮਰੁੱਥਾ ਘੁੱਟ ਹ ੰਿੀ ਹੈ। ਿਰਾਈਮਰੀ ਮੈਮਰੀ ਿੋਪਕਸਮਾੀਂਿੀ ਹ ੰਿੀ ਹੈ:**

- **1. ਰੈਮ (RAM): ਰੈਮ ਿਾ ਿ ਰਾ ਨਾੀਂ ਰੈਂਡਮ ਐਕਸੈਸ ਮੈਮਰੀ ਹੈ। ਇਹ ਮੈਮਰੀ ਪਸਰਫ ਉਹਨਾੀਂ**  ਡਾਟਾ ਅਤੇ ਹਦਾਇਤਾਂ ਨੂੰ ਸਟੋਰ ਕਰਦੀ ਹੈ ਜਿਨ੍ਹਾਂ ਉਪਰ ਕੰਪਿਊਟਰ ਕੰਮ ਕਰ ਰਿਹਾ ਹੁੰਦਾ ਹੈ। **2. ਰੋਮ (ROM): ਰੋਮ ਿਾ ਿ ਰਾ ਨਾੀਂ ਰੀਡ ਓਨਲੀ ਮੈਮਰੀ ਹੈ। ਇਸ ਮੈਮਰੀ ਪਿਚ ਕੰਪਿਊਟਰ ਨ ੰ ਸਟਾਰਟ ਕਰਨ ਿਾਲੀਆੀਂਹਿਾਇਤਾੀਂ ਨ ੰ ਸਟੋਰ ਕੀਤਾ ਜਾੀਂਿਾ ਹੈ।**
- 

### **ਿਰ:2 HDD ਕੀ ਹ ੰਿੀ ਹੈ? ਿਰਨਣ ਕਰੋ।**

**ਉ: HDD ਿਾ ਿ ਰਾ ਨਾੀਂ ਹਾਰਡ ਪਡਸਕ ਡਰਾਈਿ ਹੈ। ਇਹ ਆਮ ਿਰਤੀ ਜਾਣ ਿਾਲੀ ਸੈਕੰਡਰੀ ਮੈਮਰੀ ਹੈ। ਇਸ ਮੈਮਰੀ ਪਿਚ ਸਟੋਰ ਡਾਟਾ ਕੰਪਿਊਟਰ ਬੰਿ ਹੋਣ ਤੋਂਬਾਅਿ ਿੀ ਸਟੋਰ ਰਪਹੰਿਾ ਹੈ। ਇਸਿੀ ਰਫਤਾਰ ਿਰਾਈਮਰੀ**  $\lambda$ ਮੈਮਰੀ ਨਾਲੋਂ ਘੱਟ ਹੁੰਦੀ ਹੈ। ਹਾਰਡ ਡਿਸਕ ਵਿਚ ਇੱਕ ਜਾਂ ਇੱਕ ਤੋਂ ਵੱਧ ਧਾਤੂ ਦੀਆਂ ਪਲੇਟਾਂ ਹੁੰਦੀਆਂ ਹਨ, ਜਿਨ੍ਹਾਂ **ਨ ੰਿਲੈਟਰ ਪਕਹਾ ਜਾੀਂਿਾ ਹੈ। ਇਹਨਾੀਂਿਲੇਟਾੀਂਉਿਰ ਡਾਟਾ ਸਟੋਰ ਕਰਨ ਲਈ ਮੈਟਲ-ਆਕਸਾਈਡ ਿੀ ਿਰਤ ਚੜ੍ਹੀ ਹ ੰਿੀ ਹੈ। ਇਹ ਿਲੇਟਾੀਂ5400 ਤੋਂ7200 RPM (ਰੋਟੇਸ਼ਨ ਿਰ ਪਮੰਟ) ਿੀ ਰਫਤਾਰ ਨਾਲ ਘ ੰਮਿੀਆੀਂਹਨ। ਹਾਰਡ-ਪਡਸਕ ਪਿਚ ਡਾਟਾ ਨ ੰ ਸਟੋਰ ਕਰਨ ਿੀ ਸਮੁੱਰਥਾ ਕਾਫੀ ਪਜਆਿਾ ਹ ੰਿੀ ਹੈ। ਹਾਰਡ ਪਡਸਕ ਿੀ ਸਟੋਰੇਜ਼ ਸਮਰੁੱਥਾ ਆਮ ਤੋਰ ਤੇਗੀਗਾਬਾਈਟ (GB) ਪਿਚ ਮਾਿੀ ਜਾੀਂਿੀ ਹੈ।**

### **ਿਰ:3 ਸੈਕੰਡਰੀ ਮੈਮਰੀ ਕੀ ਹ ੰਿੀ ਹੈ? ਪਕਸੇਇਕ ਸੈਕੰਡਰੀ ਮੈਮਰੀ ਪਡਿਾਈਸ ਿਾ ਿਰਨਣ ਕਰੋ।**

ਉ: ਸੈਕੰਡਰੀ ਮੈਮਰੀ ਨੂੰ ਐਕਸਟਰਨਲ ਮੈਮਰੀ, ਫਿਜਿਕਲ ਮੈਮਰੀ ਜਾਂ ਐਗਜ਼ੂਲਰੀ ਮੈਮਰੀ ਵੀ ਕਿਹਾ ਜਾਂਦਾ ਹੈ। ਇਸ ਮੈਮਰੀ ਵਿਚ ਸਟੋਰ ਡਾਟਾ ਕੰਪਿਊਟਰ ਬੰਦ ਹੋਣ ਤੋਂ ਬਾਅਦ ਵੀ ਸਟੋਰ ਰਹਿੰਦਾ ਹੈ। ਹਾਰਡ ਡਿਸਕ ਡਰਾਈਵ, ਆਪਟਿਕਲ ਸਟੋਰੇਜ ਡਿਸਕ, ਫਲਾਪੀ ਡਿਸਕ ਆਦਿ ਸੈਕੰਡਰੀ **ਮੈਮਰੀ ਪਡਿਾਈਸਾੀਂਿੀਆੀਂਉਿਾਹਰਣਾੀਂਹਨ।**

<mark>ਹਾਰਡ-ਡਿਸਕ ਡਰਾਈਵ (HDD):</mark> ਹਾਰਡ ਡਿਸਕ ਵਿਚ ਇੱਕ ਜਾਂ ਇੱਕ ਤੋਂ ਵੱਧ ਧਾਤ ਦੀਆਂ ਪਲੇਟਾਂ ਹੰਦੀਆਂ ਹਨ, ਜਿਨ੍ਹਾਂ ਨੰ ਪਲੈਟਰ ਕਿਹਾ ਜਾਂਦਾ ਹੈ। ਇਹਨਾਂ ਪਲੇਟਾਂ ੳਪਰ ਡਾਟਾ ਸਟੋਰ ਕਰਨ ਲਈ ਮੈਟਲ-ਆਕਸਾਈਡ ਦੀ ਪਰਤ ਚੜੀ ਹੰਦੀ ਹੈ। ਇਹ ਪਲੇਟਾਂ 5400 ਤੋਂ 7200 RPM (ਰੋਟੇਸ਼ਨ ਪਰ ਮਿੰਟ) ਦੀ ਰਫਤਾਰ ਨਾਲ ਘੁੰਮਦੀਆਂ ਹਨ। ਹਾਰਡ-ਡਿਸਕ ਵਿਚ ਡਾਟਾ ਨੂੰ ਸਟੋਰ ਕਰਨ ਦੀ ਸਮੱਰਥਾ ਕਾਫੀ ਜਿਆਦਾ ਹੁੰਦੀ ਹੈ। ਹਾਰਡ ਡਿਸਕ ਦੀ **ਸਟੋਰੇਜ਼ ਸਮਰੁੱਥਾ ਆਮ ਤੋਰ ਤੇਗੀਗਾਬਾਈਟ (GB) ਪਿਚ ਮਾਿੀ ਜਾੀਂਿੀ ਹੈ।**

### **ਿਰ:4 CD/DVD ਿਰਤਿੇਸਮੇਂਿਰਤੀਆੀਂਜਾਣ ਿਾਲੀਆੀਂਸਾਿਧਾਨੀਆੀਂਬਾਰੇਜਾਣਕਾਰੀ ਪਿਓ।**

**ਉ: CD/DVD ਿਰਤਿੇਸਮੇਂਹੇਠ ਪਲਖੀਆੀਂਸਾਿਧਾਨੀਆੀਂਿਰਤਨੀਆੀਂਚਾਹੀਿੀਂ ੀਆੀਂਹਨ:**

- **1. CD/DVD ਨੰ ਕਿਰ ਪਿਚ ਸਾੀਂਭ ਕੇਰੁੱਖਣਾ ਚਾਹੀਿੀਂ ਾ ਹੈ।**
- **2. CD/DVD ਿੇਚਮਕੀਲੇਿਾਸੇਨੰ ਛ ਹਣਾ ਨਹੀ ੀਂਚਾਹੀਿੀਂ ਾ।**
- **3. CD/DVD ਿੇਚਮਕੀਲੇਿਾਸੇਿੈੁੱਨ ਜਾੀਂਿੈਨਸਲ ਨਾਲ ਨਹੀ ੀਂਪਲਖਣਾ ਚਾਹੀਿੀਂ ਾ।**
- **4. CD/DVD ਨੰ ਮੋੜ੍ਨਾ ਨਹੀ ੀਂਚਾਹੀਿੀਂ ਾ।**
- **5. CD/DVD ਨੰ ਸਾਫ ਕਰਨ ਲਈ ਨਰਮ ਕਿੜ੍ੇਿਾ ਇਸਤੇਮਾਲ ਕਰਨਾ ਚਾਹੀਿੀਂ ਾ ਹੈ।**

### **ਿਰ:5 ਐਕਸਟਰਨਲ ਹਾਰਡ ਪਡਸਕ ਡਰਾਈਿ ਕੀ ਹੈ? ਇਸਿੇਲਾਭ ਪਲਖੋ।**

**ਉ: ਐਕਸਟਰਨਲ ਹਾਰਡ ਪਡਸਕ ਸੈਕੰਡਰੀ ਮੈਮਰੀ ਹ ੰਿੀ ਹੈ। ਇਹ ਿੋਰਟੇਬਲ ਪਕਸਮ ਿੀ ਸੈਕੰਡਰੀ ਮੈਮਰੀ ਹ ੰਿੀ ਹੈ, ਪਜਸਨ ੰ ਆਸਾਨੀ ਨਾਲ ਇਕ ਥਾੀਂ ਤੋਂਿ ਜੀ ਥਾੀਂ ਪਲਜਾਇਆ ਜਾ ਸਕਿਾ ਹੈ। ਇਹ USB ਆਧਾਪਰਤ**  ਮੈਮਰੀ ਡਿਵਾਈਸ ਹੈ। ਇਸ ਦੀ ਸਟੋਰੇਜ਼ ਸਮਰੱਥਾ ਬਹੁਤ ਜਿਆਦਾ ਹੁੰਦੀ ਹੈ। ਇਸ ਦੀ ਵਰਤੋਂ ਆਮ ਤੌਰ ਤੇ **ਡਾਟਾ ਿਾ ਬੈਕਅੁੱਿ ਲੈਣ ਲਈ ਕੀਤੀ ਜਾੀਂਿੀ ਹੈ। ਡਾਟਾ ਿਾ ਬੈਕਅੁੱਿ ਲੈਣ ਤੋਂਬਾਅਿ ਇਸਨ ੰ ਕੰਪਿਊਟਰ ਤੋਂ ਹਟਾ ਕੇ ਪਕਸੇ ਸ ਰੁੱਪਖਤ ਜਗਹਾ ਤੇ ਰੁੱਪਖਆ ਜਾ ਸਕਿਾ ਹੈ।**

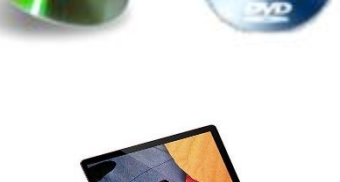

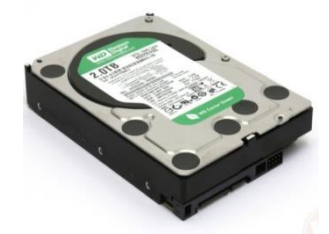

**ROM** 

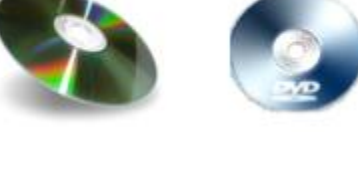

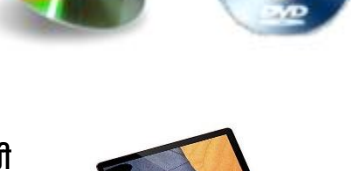